# **ANPR LUMO**

# installation guide 2021-01-05 | v1.12 | Doc. no. 5286778

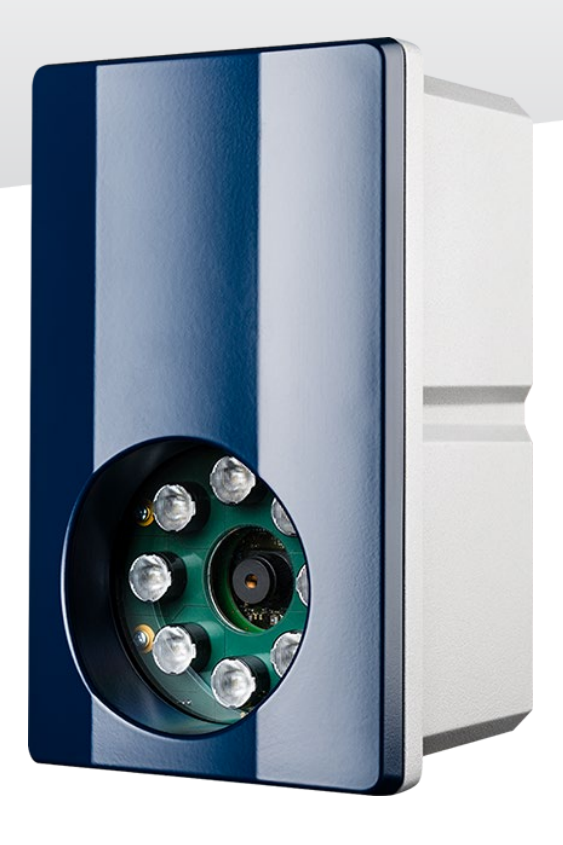

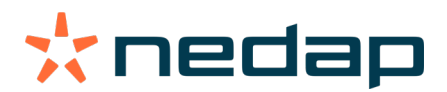

**www.nedapidentification.com**

#### **Copyright**

Copyright © Nedap N.V. All rights reserved. The information in this document is subject to change without notice, it is not to be reproduced in any way, in whole or in part, without the written consent of Nedap N.V. All trademarks referenced belong to their respective owners

#### **Disclaimer**

Nedap N.V. has made every effort to ensure the accuracy of the information contained in this document. However, Nedap N.V. makes no representations or warranties whatsoever whether express or implied as to the accuracy, correctness, completeness or fit-for-purpose or suitability for the purpose of this product. You use the products at your own risk. Nedap N.V. excludes any liability to the maximum extent permitted by applicable law for the damages caused by errors or failures made during the installation or improper use of this product or by not applying the instructions stated in this document.

Nedap N.V. reserves the right to make improvements or amendments to this document and/or the products described therein at any time without any notification. The latest version of this document can be found on our partner portal [https://portal.nedapidentification.com.](https://portal.nedapidentification.com/) Please download the latest version of this document and keep a copy for your own records.

This document can be published in various languages but only the English language version will prevail. Nedap N.V. assumes no responsibility for any errors caused for the translations into another language.

#### **Warranty and spare parts**

Please consult the Nedap products dealer from whom you purchased this product, in regards to the applicable warranty conditions. This product cannot be used for any other purpose as described in this document. If the product is not installed according to this document; the warranty provided is not applicable. At the sole discretion of Nedap N.V., Nedap N.V. may decide to change the conditions of the warranty policy. You agree that Nedap N.V. is able to compensate you the pro-rata value of the warranty involved rather than replacing or repairing the product depending on the technical or economical value of the product.

Prior to applying the warranty, please verify if you comply with the warranty conditions of the warranty policy, whether you can successfully apply for the replacement or repair of a defective part. Parts can only be replaced with original Nedap parts, otherwise the warranty policy will not be applicable on the product. If the warranty is applicable, please contact the dealer or send the defective parts to the dealer.

#### **Additional information**

For any information or questions regarding the product, please contact your own dealer.

Nedap N.V. Identification Systems Parallelweg 2 7141 DC Groenlo The Netherlands

+31 (0)544 471 111 info@nedapidentification.com [www.nedapidentification.com](http://www.nedapidentification.com/)

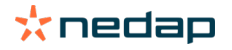

# **Contents**

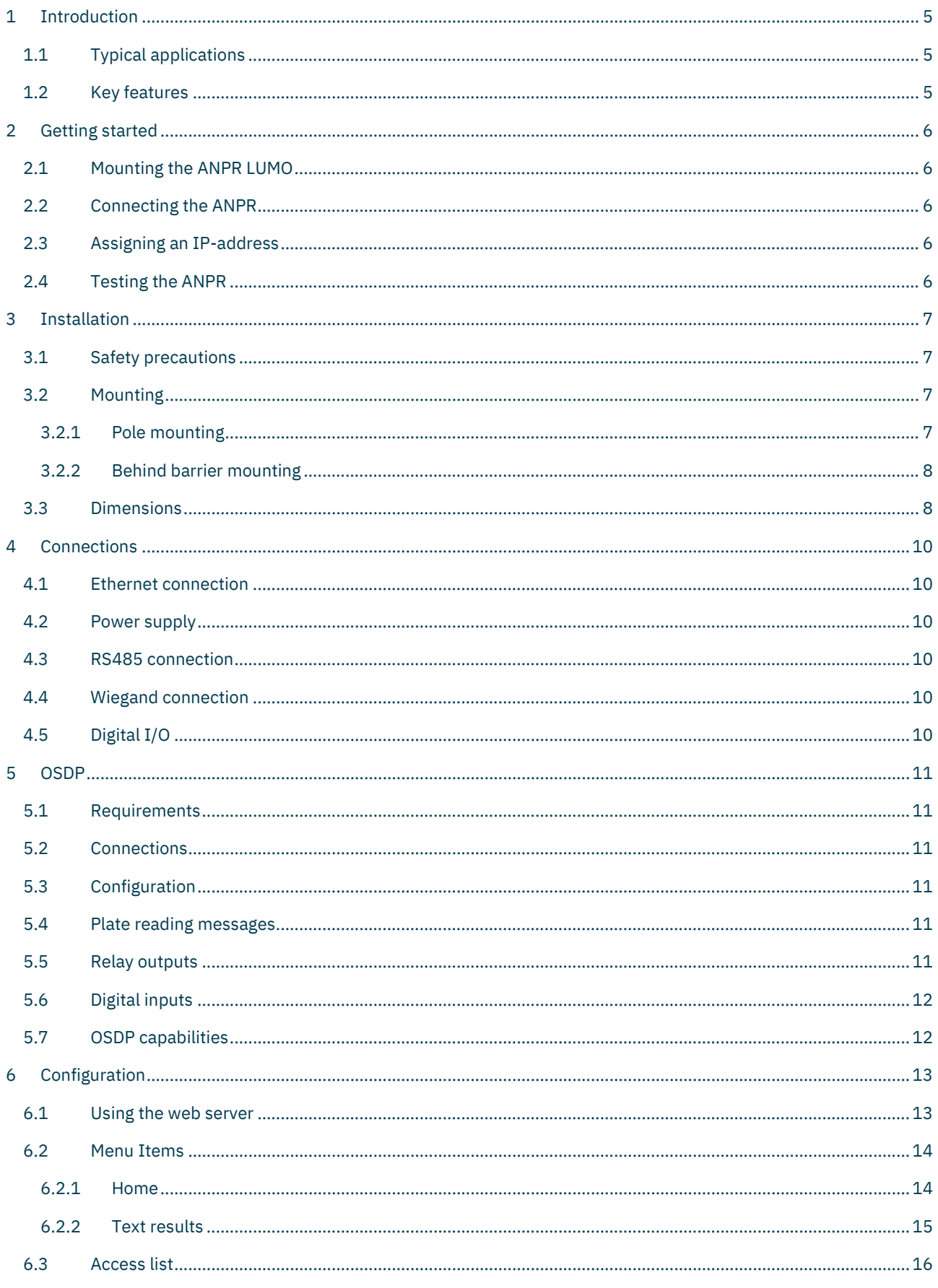

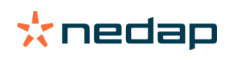

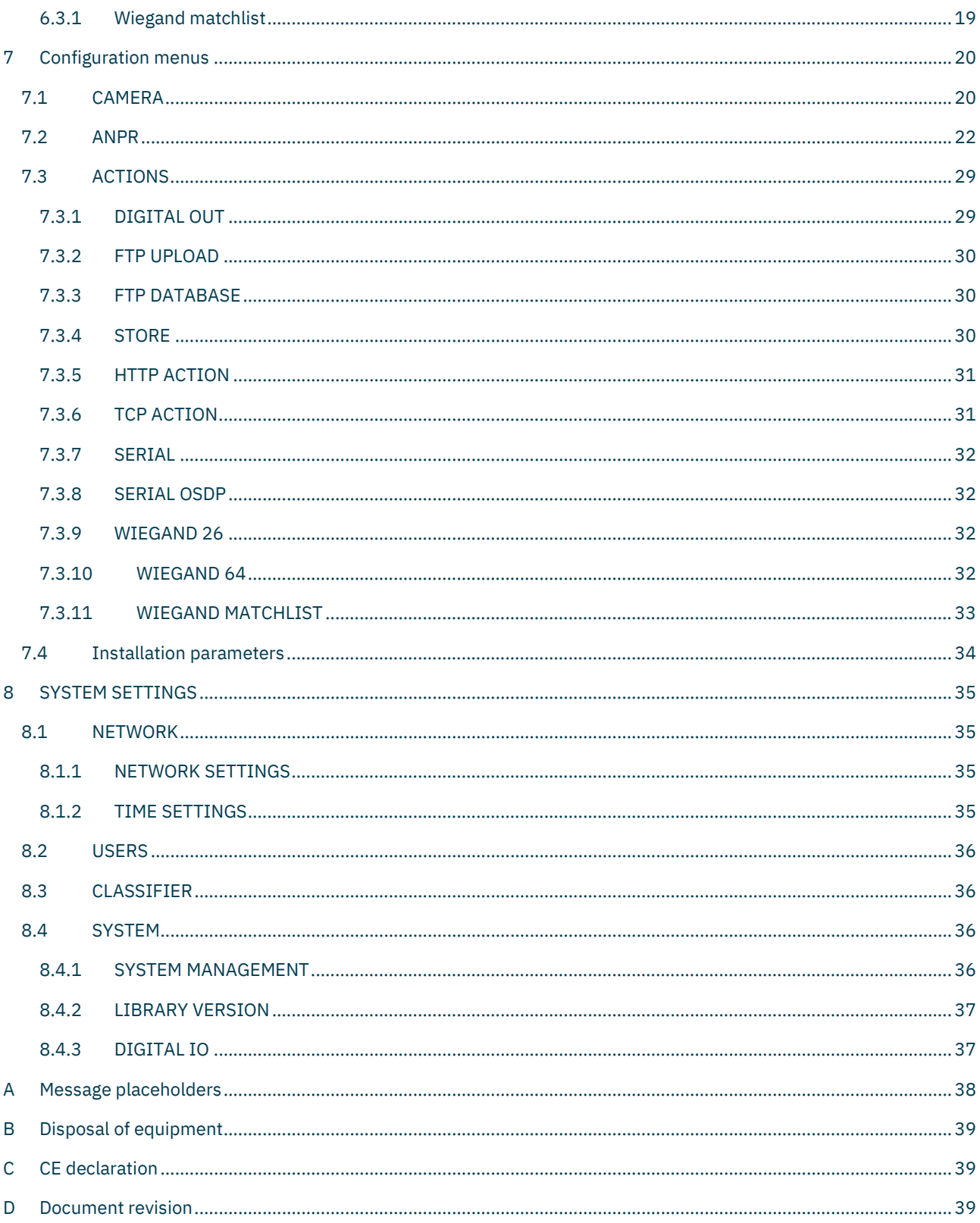

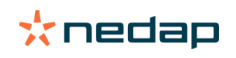

# <span id="page-4-0"></span>**1 Introduction**

The NEDAP ANPR LUMO License Plate Reader offers automatic number plate reading. The NEDAP ANPR LUMO is an all in one camera including camera, analyzer and IR illuminator. The ANPR has embedded processing software onboard. The License Plate Reader is default featured with RS485, Wiegand and Ethernet communication.

### <span id="page-4-1"></span>**1.1 Typical applications**

Typical applications include parking, crime prevention, toll systems, security and access control, logistics and customs. In addition the NEDAP ANPR LUMO can be applied in applications where it is difficult to issue RFID tags.

### <span id="page-4-2"></span>**1.2 Key features**

- Automatic number plate reading.
- All-in-one system including camera, analyzer, IR illuminator.
- ANPR LUMO optimal performance in range from 2 to 10 meters.
- Easy user configuration (web server).
- TCP/IP Ethernet interface.
- RS485 serial interface.
- OSDP v2 supported including secure channel protocol.
- Wiegand 26 bit/64 bit.
- Wiegand match-list with custom Wiegand format.
- Digital inputs.
- Stand-alone operation supported by digital outputs and black-, white-, ignore list features.
- Advanced access lists features through regular expressions.
- Multiple regions of interest
- Power over Ethernet
- REST API

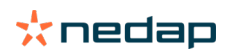

# <span id="page-5-0"></span>**2 Getting started**

### <span id="page-5-1"></span>**2.1 Mounting the ANPR LUMO**

Determine how to mount the ANPR. The ANPR LUMO can be installed onto a pole or behind the barrier. Mount behind the barrier to ensure recognition right in front of the barrier.

Important mounting issues are:

- Best focus distance is between 2 and 10 meters [7 … 26 ft].
- Angle between ANPR and number plate should be smaller than 25 degrees.

Mounting details are described in chapter 3.2.

### <span id="page-5-2"></span>**2.2 Connecting the ANPR**

The ANPR is delivered with 5m cables for power, I/O and network. Power supply, RS485 communication and I/O are combined in one cable. Ethernet network is a separate cable. The cables are pre-fitted to the ANPR. For installation the ANPR does not need to be opened. Connecting the power supply and network cable are required to configure the ANPR.

### <span id="page-5-3"></span>**2.3 Assigning an IP-address**

Enter the default IP-address in the address bar of your web browser.

Default IP address is: IP address: 192.168.3.15

The login window appears where the user is asked to type the username and password.

Username: **admin** Password: **secret**

Go to the system configuration and setup the network configuration as desired. If required, now also other configuration settings may be changed.

**Note : The ANPR LUMO software interface is not compatible with Internet explorer**

### <span id="page-5-4"></span>**2.4 Testing the ANPR**

Test the ANPR to check if it is aligned correctly and if it is able to read the license plates. Drive the vehicle into the position where it should be possible to read its license plate.

Connect to the ANPR using your web browser on the main page you can see the live video. On the right side of the page the text results are shown. It might be necessary to adjust the ANPR alignment.

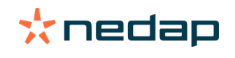

# <span id="page-6-0"></span>**3 Installation**

### <span id="page-6-1"></span>**3.1 Safety precautions**

The following safety precautions must be observed during normal use, service and repair.

- The ANPR shall be connected to safety ground.
- Disconnect the power supply before removing any parts.
- The ANPR shall only be installed and serviced by qualified and trained personnel.
- To be sure of safety, do not modify or add anything other than mentioned in this manual or indicated by NEDAP N.V.
- CAUTION: for continued protection against risk of fire, replace fuses only with the same type and rating.
- The ANPR can be powered from a low power, Class 2 power supply, in compliance with local regulations or through POE.
- The product is to be connected only to PoE networks without routing to the outside plant.
- The ANPR is equipped with an 850nm Infrared illuminator. The human eye will not or slightly see this light coming from the illuminator. Do not look into the ANPR lens directly from close range or for more than 100 seconds. Eyes can be damaged by not taking these precautions. During normal use of the ANPR at a vehicle gate, reading plates, there is no risk to the public.

### <span id="page-6-2"></span>**3.2 Mounting**

The ANPR is intended for vehicle access control. Vehicles are identified by the number plate when approaching the gate. Because the number plate recognition is very fast, a full stop is normally not necessary. The ANPR covers a reading distance of 2 to 8 meters. The field of view is typically one lane wide. There are 2 recommended positions for the ANPR.

#### <span id="page-6-3"></span>**3.2.1 Pole mounting**

The ANPR is positioned directly behind or in front of the actual barrier onto a pole. In that case the ANPR can be best positioned on a pole at maximum 2m20 height. In this position the number plate of the vehicle directly in front of the barrier cannot be read anymore. So these vehicles need to be recognized in flow. Mounting the ANPR at 2m20 height is here the best option. When overhead installation is an option, the ANPR can at best be installed in the center of the lane, above the lane. Horizontal angle will be 0° in that case, which is good.

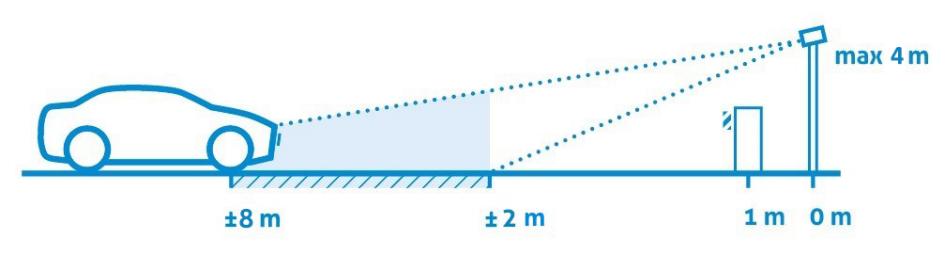

*Figure 1: Pole mounting (ANPR LUMO)*

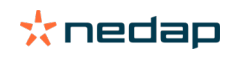

#### <span id="page-7-0"></span>**3.2.2 Behind barrier mounting**

The ANPR is positioned behind the barrier at bumper height.

If there is space behind the barrier and the sight is not blocked, then the best place for the ANPR is at bumper height (0.5m height) about 2 to 3 meters behind the barrier. A vehicle just in front of the barrier is still recognized in that case.

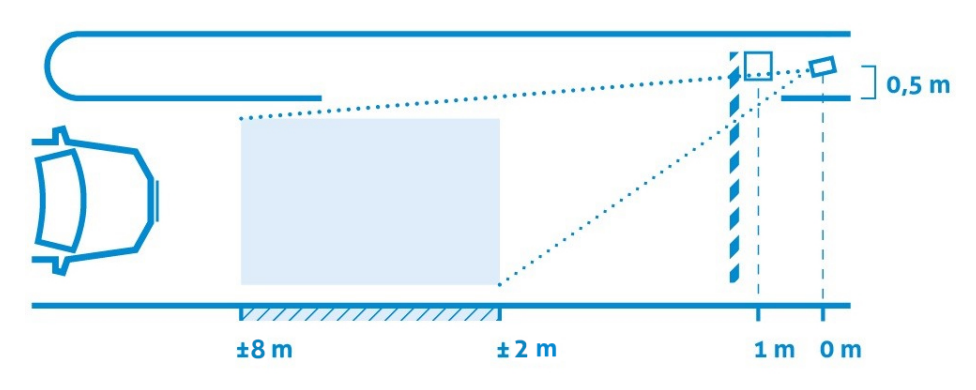

*Figure 2: Behind the barrier mounting (ANPR LUMO)*

<span id="page-7-1"></span>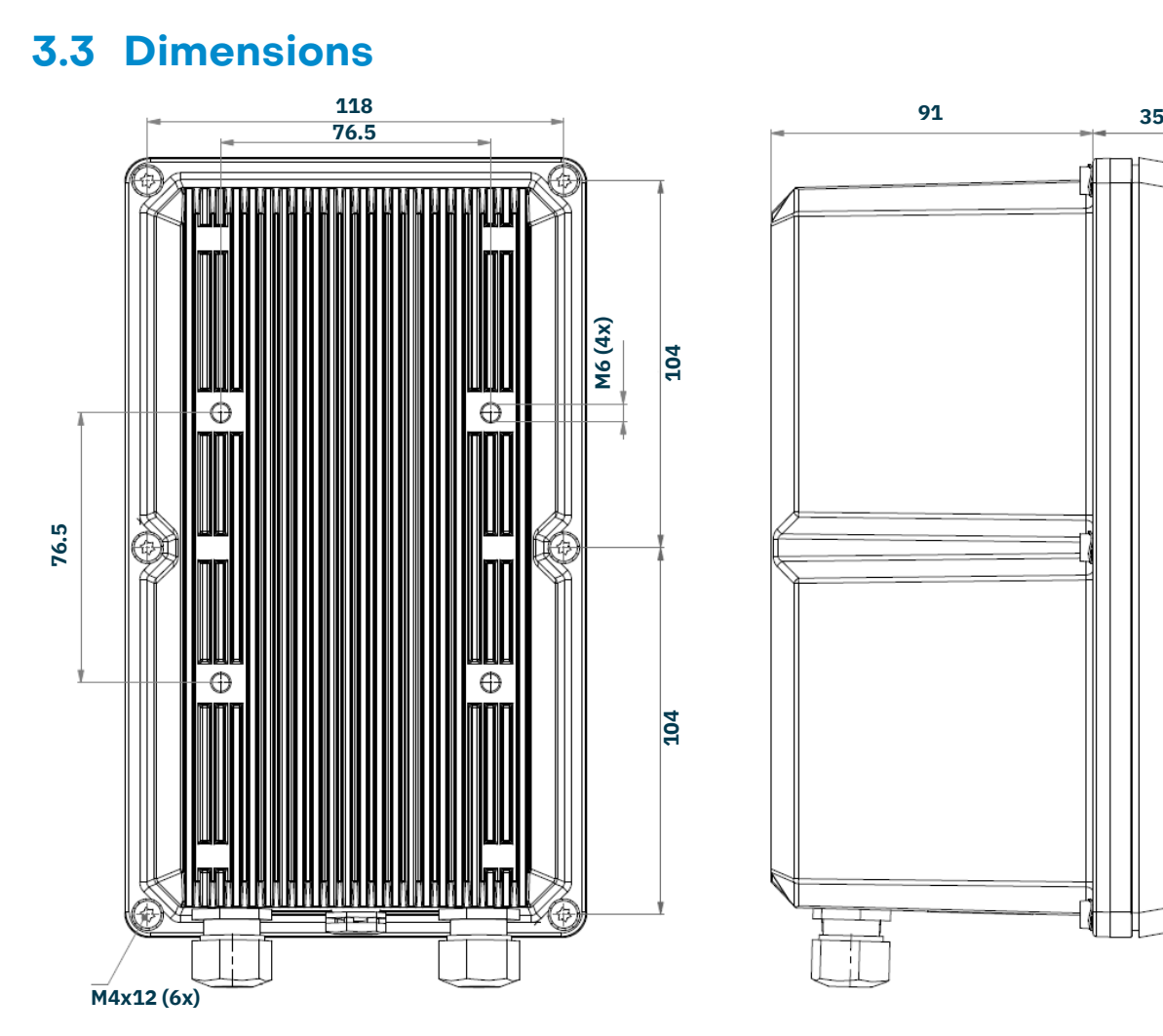

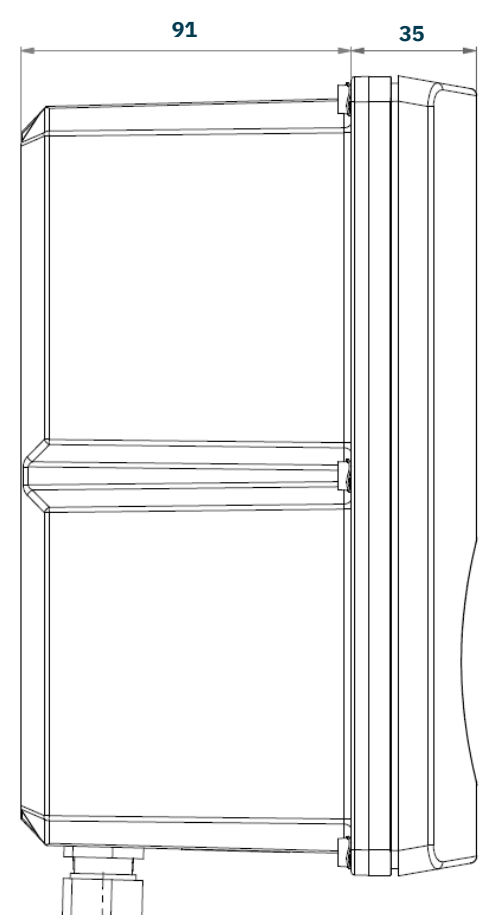

*Figure 3: ANPR housing dimensions*

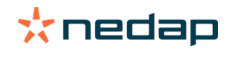

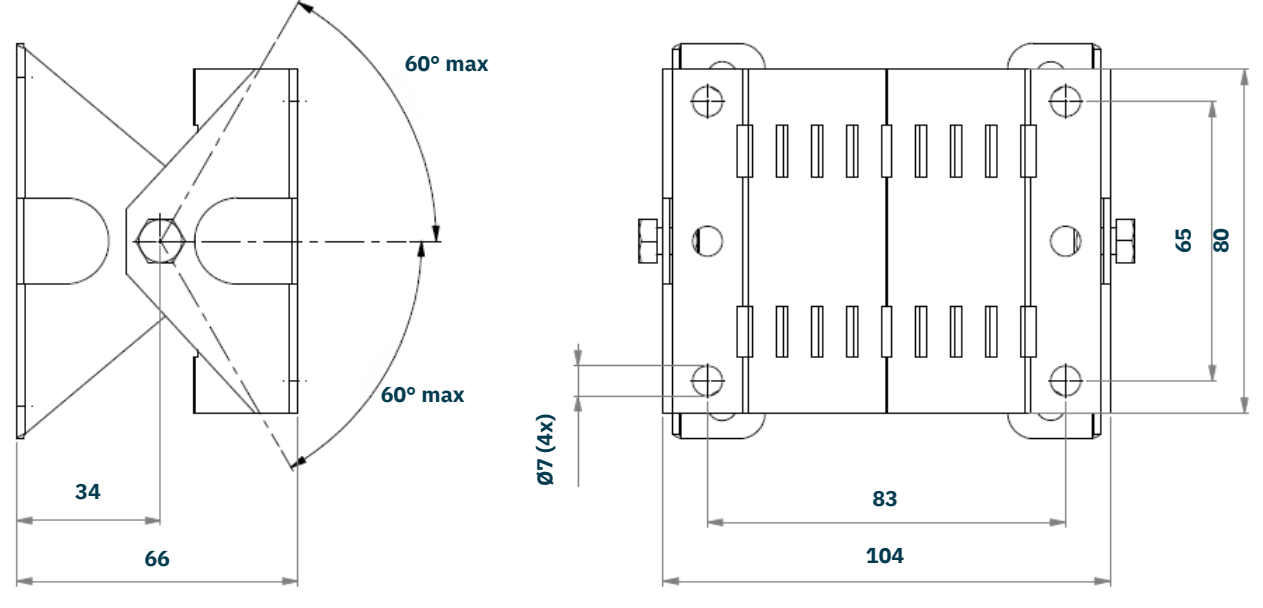

*Figure 4: Mounting bracket dimensions*

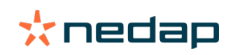

# <span id="page-9-0"></span>**4 Connections**

The ANPR is delivered with two 5m long cables. Power supply, RS485 communication and I/O are combined in one cable. Ethernet network is a second cable. The cables are pre-fitted to the ANPR. For installation the ANPR does not need to be opened.

### <span id="page-9-1"></span>**4.1 Ethernet connection**

The Ethernet cable is already fitted to the ANPR provided an RJ-45 connector. This Cat5e cable will be adequate for connection of the unit to a local area network. The ANPR LUMO can also be powered through Power Over Ethernet (POE).

### <span id="page-9-2"></span>**4.2 Power supply**

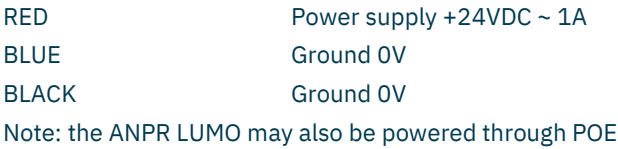

### <span id="page-9-3"></span>**4.3 RS485 connection**

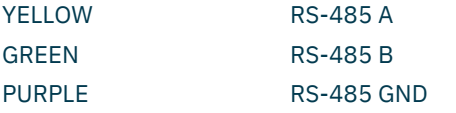

### <span id="page-9-4"></span>**4.4 Wiegand connection**

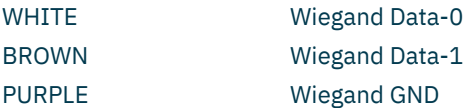

### <span id="page-9-5"></span>**4.5 Digital I/O**

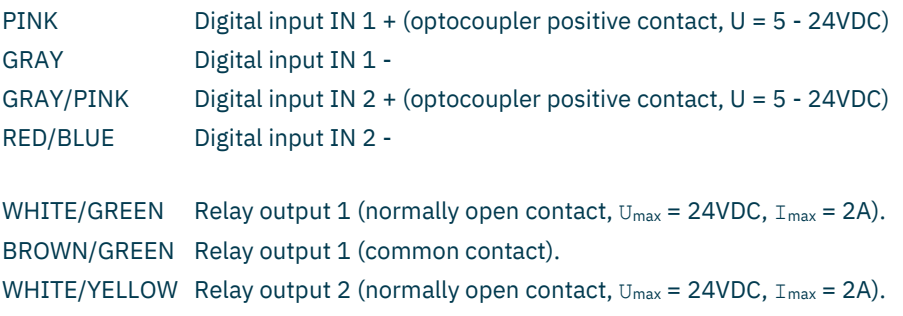

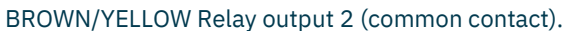

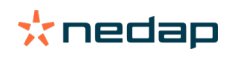

### <span id="page-10-0"></span>**5 OSDP**

The ANPR LUMO support OSDP v2 , including the secure channel protocol.

### <span id="page-10-1"></span>**5.1 Requirements**

ANPR LUMO (art.no. 9986138) hardware revision A.05. ANPR LUMO software v4.5.1 (or newer).

### <span id="page-10-2"></span>**5.2 Connections**

The OSDP communication is performed on the RS485 interface. See chapte[r 4.3](#page-9-3) for a description of the RS485 connections. The communication can be connected in point-to-point or in multi-drop.

### <span id="page-10-3"></span>**5.3 Configuration**

Enable the OSDP communication in SYSTEM SETTINGS - SERIAL SETUP. See pag[e 37.](#page-36-2) Here you also set the OSDP baudrate, the OSDP device address and the secure protocol encryption key (SCBK).

### <span id="page-10-4"></span>**5.4 Plate reading messages**

Ensure that you enable a SERIAL-OSDP action upon a READ-event. See pag[e 32.](#page-31-1) The ANPR LUMO will send an OSDP\_RAW message including the message data. The data report will be sent in response to a poll command (OSDP\_POLL).

```
OSDP_RAW message format:
```

```
CMD OSDP RAW (fixed value 0x50)
byte 0 Reader number (fixed value 0x00)
byte 1 Format code (fixed value 0 \times 00 = \text{raw bit array})
byte 2/3 Bit count data length LSB first (bit count = length in bytes x 8)
byte 4/N Message data
```
Example license plate = "HK55EVB" :

```
50 00 00 38 00 48 4B 35 35 45 56 42
```
48 4B 35 35 45 56 42 = "HK55EVB"

```
38 00 = Bit count 56 (56/8 = 7 bytes)
```
### <span id="page-10-5"></span>**5.5 Relay outputs**

Use the OSDP\_OUT command to control the relay outputs. Output  $#0 =$  Relay 1. Output  $#1 =$  Relay 2. See chapte[r 4.5](#page-9-5) for a description of the digital IO connections.

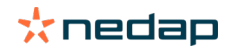

### <span id="page-11-0"></span>**5.6 Digital inputs**

Upon status change the ANPR LUMO will send input status report message OSDP\_ISTATR.

The current input status can be requested by sending the input status report request message OSDP\_ISTAT.

Input #0 = Digital input 1.

Input  $#1 =$  Digital input 2.

See chapte[r 4.5](#page-9-5) for a description of the digital IO connections.

### <span id="page-11-1"></span>**5.7 OSDP capabilities**

The ANPR LUMO supports the OSDP v2 including the secure channel protocol.

The OSDP control panel (CP) can request the device capabilities using the OSDP\_CAP command. The ANPR LUMO will respond with the OSDP\_PDCAP device capabilities report. Below an overview of the ANPR device capabilities.

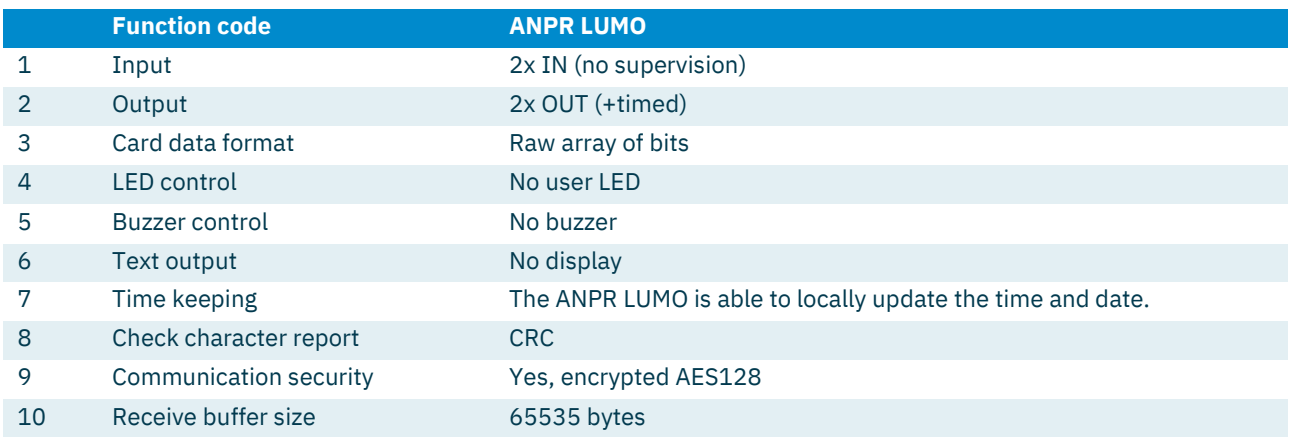

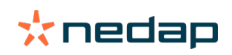

# <span id="page-12-0"></span>**6 Configuration**

### <span id="page-12-1"></span>**6.1 Using the web server**

Prior to accessing the ANPR using a Browser, make sure the PC network configuration is coherent with the IP-address of the device to access. E.g.: if the ANPR IP-address is 192.168.3.15, the PC in use should have assigned an IP-address belonging to the same class (e.g. 192.168.3.10). See also chapte[r 8.1.1](#page-34-2) for details about how to assign an IP-address to the ANPR.

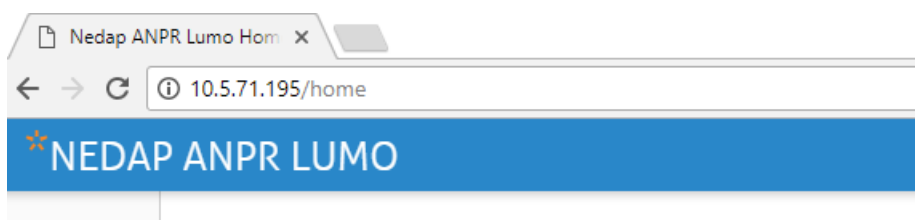

*Figure 5: Using the web server*

Enter the IP-address in the address bar of your web browser. The login window appears where the user is asked to type the username and password.

Factory default username and password are:

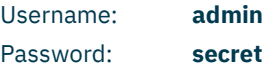

If the login was successful, the user is now able to access the main menu screen.

**Note: This document will describe all function available in ANPR LUMO version 4.3.2**

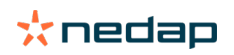

### <span id="page-13-0"></span>**6.2 Menu Items**

#### <span id="page-13-1"></span>**6.2.1 Home**

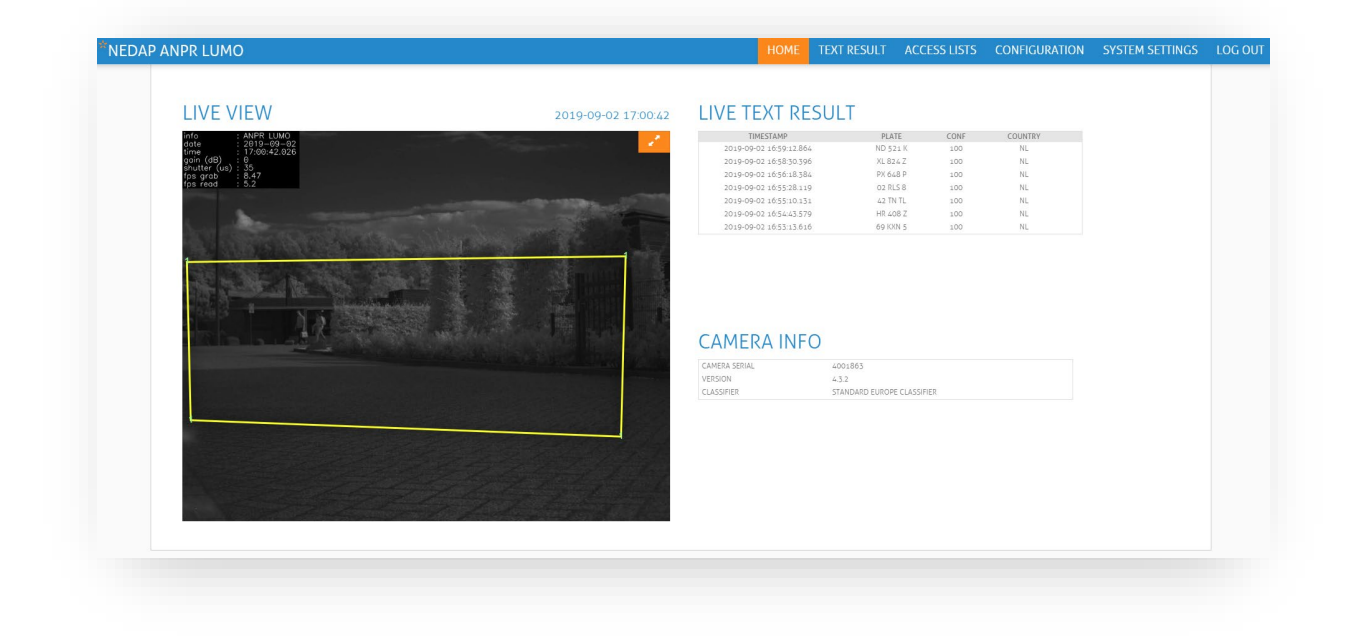

The Home screen has 3 items, the live view, the Live text results and the camera information. At the camera info box, you can check which version of the software is currently installed in the camera.

The Yellow box within the LIVE VIEW represents the region of interest, this region of interest can be changed in the configuration menu, see chapte[r 7.2.](#page-21-0)

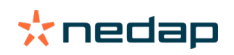

#### <span id="page-14-0"></span>**6.2.2 Text results**

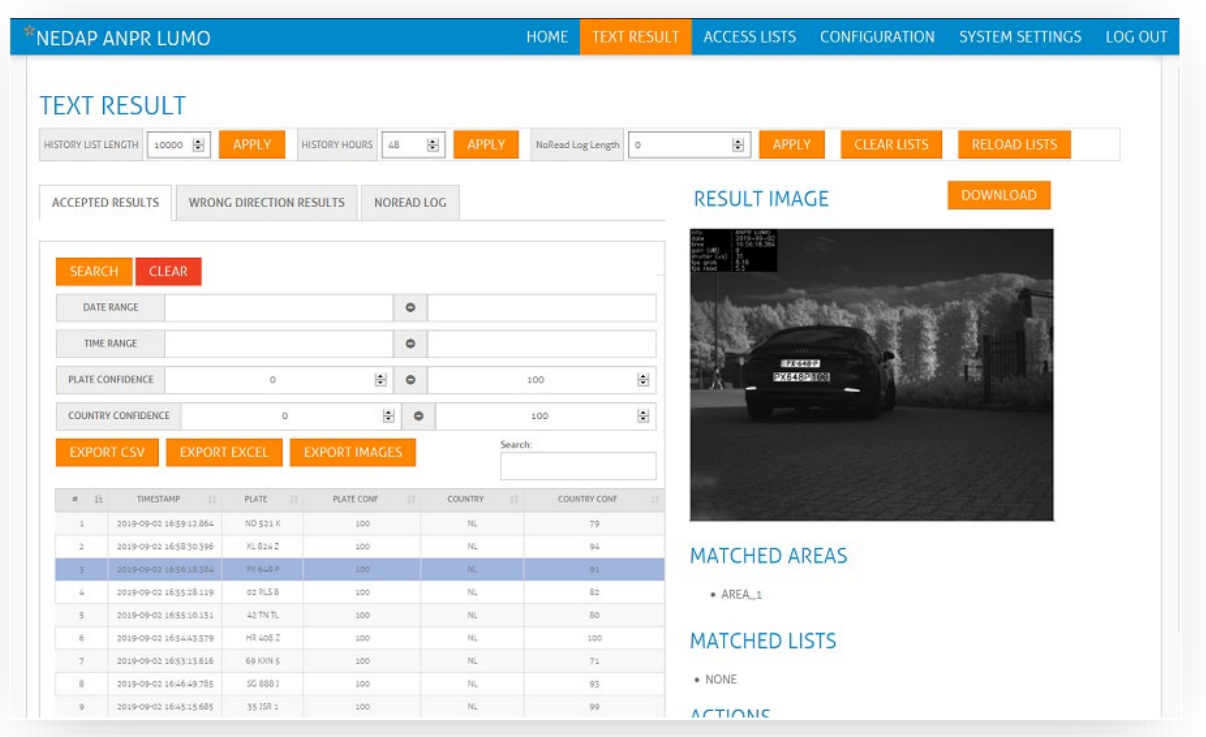

#### **There are three different events that the results are listed for:** *Accepted Results***,** *Wrong Direction Results* **and**  *NoRead Log***.**

At the **ACCEPTED RESULTS** tab you can see all past results, the text results can be exported to a CSV file or excel file. The images can also be exported, when pressing the "EXPORT IMAGES" button, a zip file will be created containing the images. (depending on the amount of images, creating the zipfile can take a while)

The history is limited to the settings made at "HISTORY HOURS" and "HISTORY LIST LENGTH".

Below the image of the actual read you can find more detailed information. The details are in which area the plate is matched, if the plate was on one of the access lists, and what action where performed.

**WRONG DIRECTION RESULTS** tab lists all the plates that were detected, but were outside of the designated area and moving in the wrong direction.

**NoRead Log** tab logs all the NoRead events since the server started.

#### **Note**

**By default the historical length and hours is set to zero. When changing these values follow the local privacy regulations**

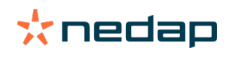

### <span id="page-15-0"></span>**6.3 Access list**

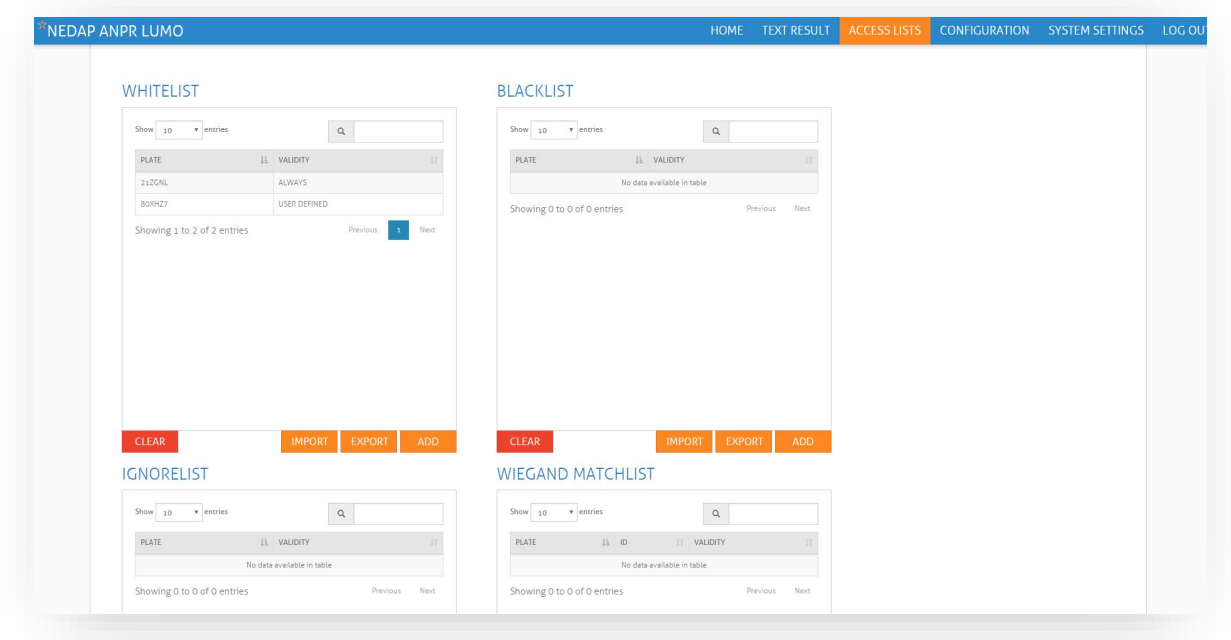

The ANPR LUMO has three "Access" lists, and one Wiegand Matchlist. The "access" lists can be used to trigger an action like activating a relay. These actions can be defined in the menu "configuration" -> "Actions" see chapte[r 7.3.](#page-28-0)

There are two ways to add plates to a list, you can either import a list, or manually add a plate to the list.

In the image below the license plate "80XHZ7" is always enabled, meaning that this plate is valid on this list forever.

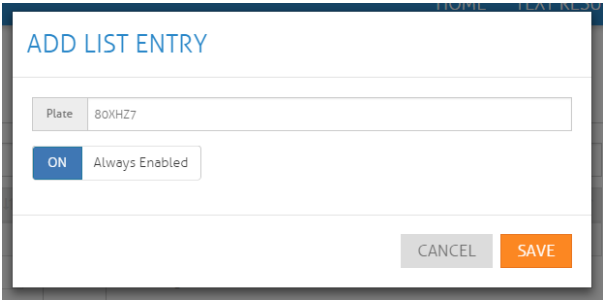

In the example below, the plate is only valid on Monday, Tuesday, Wednesday, Thursday and Friday, in the period from 7-1-2018 until 25-2-2018 from 00:00 until 23:59

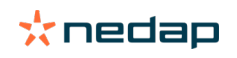

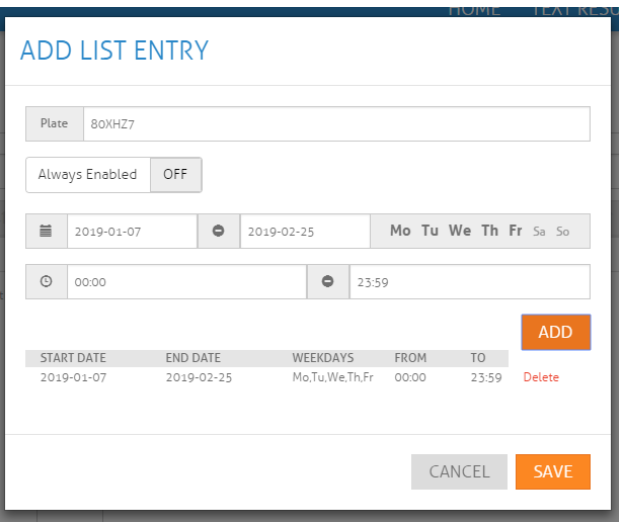

When you want to upload a file through the "IMPORT" button, follow these directives: Open any text editor to create a file and save it any\_name.txt. Only textual documents can be imported.

Enter the information according to the formatting rules and save the file. On the ACCESS configuration page click on ,Import' and select the newly created document from your device.

If importing was successful the content from the document will display on the screen. This list can here be edited if needed.

**Note**

**A regular expression beginning with a \* is invalid, because the \* operator does not proceed any other atom! Use .\* instead!**

#### **Formatting rules:**

- Do not use blank spaces, everything should be written in a single line.
- Plate number, date and time must be separated with semicolons (;).
- When listing multiple dates/times separate them with a comma (,).
- Date format is: YYYYMMDD-YYYYMMDD, with no space between the numbers.
- Time format is: HH:MM-HH:MM. Time is always defined in combination with a date and a symbol (0/1) for the referred day of the week.
- Days of the week are represented with zeros and ones (0-not active, 1-active) written inside brackets starting with Sunday, ending with Saturday (0111110). In example "0111110" non-active days are Sunday and Saturday, represented with zeros (0).
- The amount of dates set must be equal to the amount of time restrictions ( W223344;20170101- 20170101,20170102-20170102,20170103-20170103;03:00-04:00(0111110),03:00- 04:00(0111110),03:00-04:00(0111110) ). If there are more dates than time restrictions (and vice versa) the command will be perceived as invalid.

**Plate number, date and time**

**Example Description Only plate number**  $W223344$  **Conserverse and Marson Always enabled** W223344;20190125-20190225;03:00- 17:00(0111110)

**Plate number and date** W223344;20190125-20190226 Valid from 25 January 2019 until 26 February 2019 Valid from 25 January 2019 until 26 February 2019, between 03:00 and 17:00 on every day of the week except Saturday and Sunday (0111110)

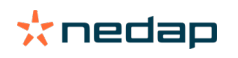

#### **Regular Expressions**

Regular expressions are used to conveniently define patterns for license plates or groups of license plate strings.

The ANPR LUMO uses a powerful set of regular expressions, of which the most important details are described in the following paragraphs.

In the ANPR LUMO regular expressions, all characters match themselves (example: A is always A, B matches B etc.) except for some special characters:

.  $[] \{ \}$  \* + ?

The single character '.' when used outside of a character set (see below) will match any single character. E.g. the regular expression G.23456 will match G123456, or GU23456

(In the above expression, the "." is matched by 1 or U respectively)

A character range is defined by a list of characters enclosed in []. For example [A-D] will match any single character in the range 'A' to 'D'. This character range may also be defined as [ABCD].

An atom is defined as being a character or character range.

A single atom can be repeated with the  $*$  ,  $*$ ,  $*$ , and  $\{$ } operators.

The  $*$  operator will match the preceding atom zero or more times, for example the expression  $A*$ B will match any of the following: B AB AAAAAAAAAB or the expression A[BC]\*D will match AD ABCD ACCCBBD

The + operator will match the preceding atom one or more times, for example the expression A+B will match any of the following: AB AAAAAAAAB But will not match: B

The ? operator will match the preceding atom zero or one time, for example the expression CA?B will match any of the following: CB CAB But will not match: CAAB

An atom can also be repeated with a bounded repeat, where the number of allowed repeats is defined as part of the regular expression:

A{n} Matches 'A' repeated exactly n times.

A{n,} Matches 'A' repeated n or more times.

A{n, m} Matches 'A' repeated between n and m times inclusive.

For example: A{2,3} Will match either of: AA AAA But neither of: A AAAA

The following paragraphs give some examples for regular expressions and use cases:

To match any license plate strings of at least length 1:

Match license plate strings which consist of digits only:  $[0-9]+$ 

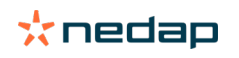

.+

Match all taxis, under the assumption that taxis have a license plate string that ends with TX: .+TX

```
Match all license plates that start with a letter and end with a digit:
[A-Z]+.*[0-9]+
```
Match all license plates from the Nedap company, assuming that their license plates consist of a NEDAP string and a following 3 number digit (like NEDAP001): NEDAP[0-9]{3}

**When making a list using regular expressions, the string should always start with "!" sign.**

#### <span id="page-18-0"></span>**6.3.1 Wiegand matchlist**

The Wiegand matchlist makes it possible to match a license plate with a pre-defined Wiegand ID.

In the example below the license plate "21ZGNL" is matched with Wiegand ID 12, the license plate 30XHZ2 is matched with Wiegand ID 17.

A number plate which is not on the list, will be send as 1112

**WIEGAND MATCHLIST** 

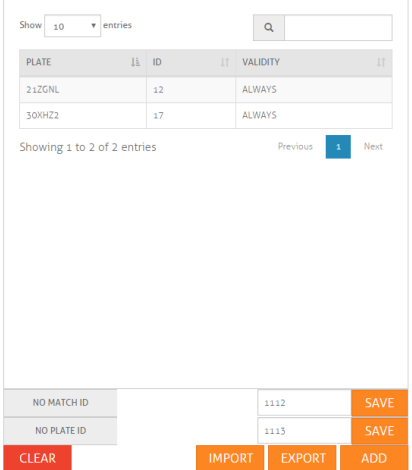

The Wiegand output format must be defined in the ACTIONS menu. See chapter [7.3.](#page-28-0)

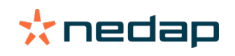

# <span id="page-19-0"></span>**7 Configuration menus 7.1 CAMERA**

<span id="page-19-1"></span>After installation camera configuration should take place. The essential segment of ANPR is image acquisition. Quality of images depends on the camera and illumination preferences.

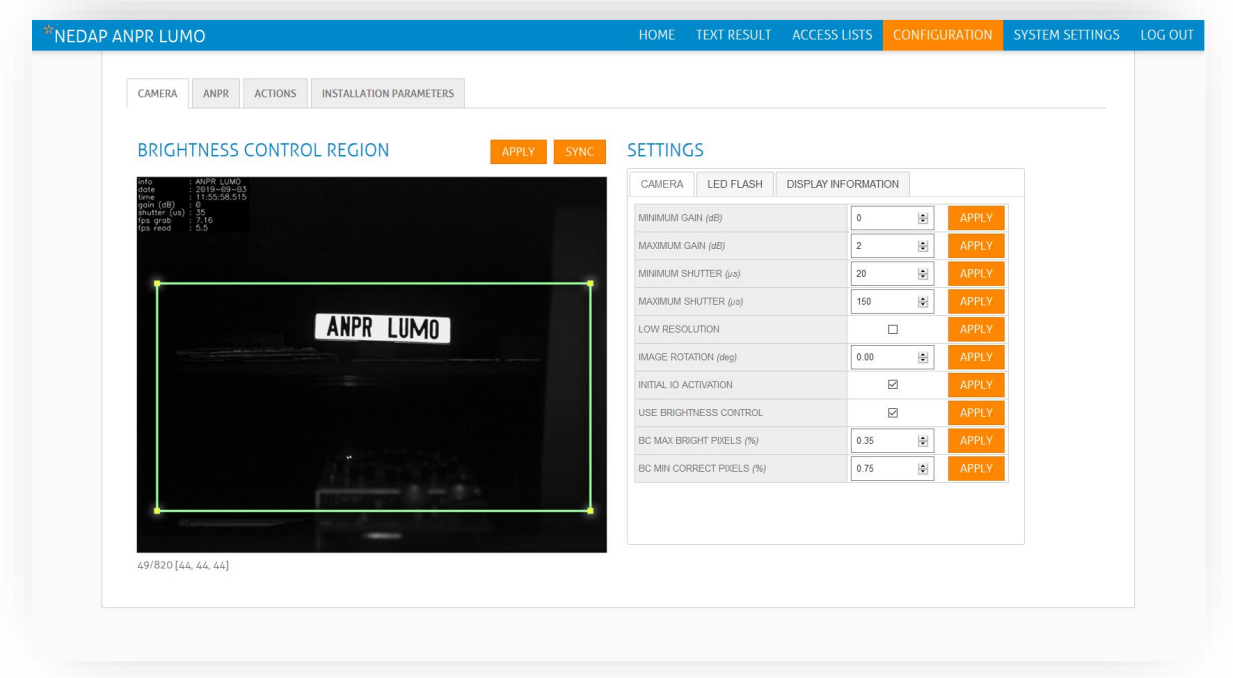

The area within the green polygon is the brightness control region of interest (ROI). It defines the image area within which the camera measures and corrects the image brightness. With the "SYNC" button you can synchronize the Region of interest settings from the ANPR menu.

It is important to minimize this surface and limit it to the area only where plates are expected to appear. This maximizes the impacted of brightness control parameters during image acquisition, on the selected area. You have to press the "APPLY" button.

#### **Explanation CAMERA SETTINGS:**

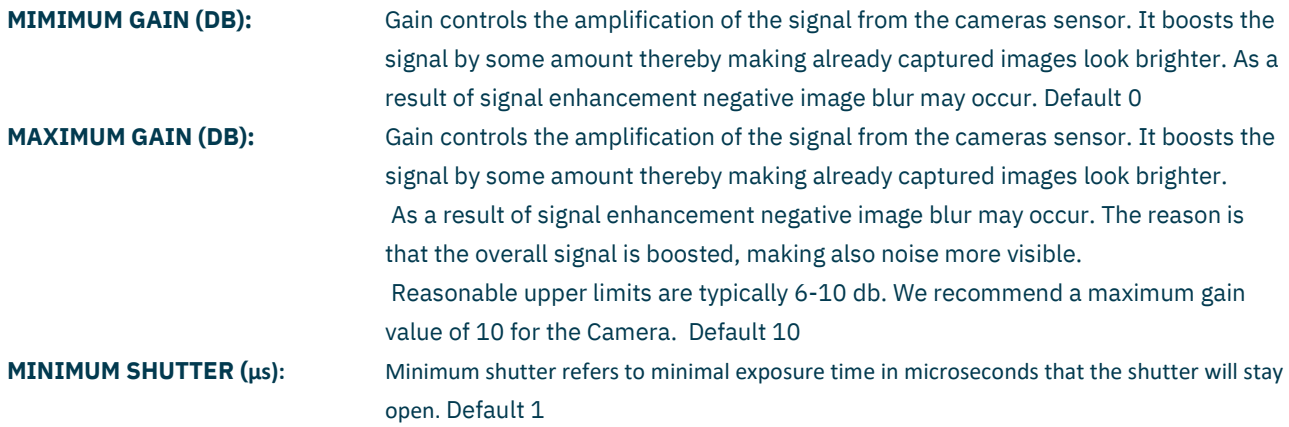

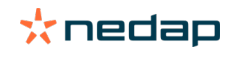

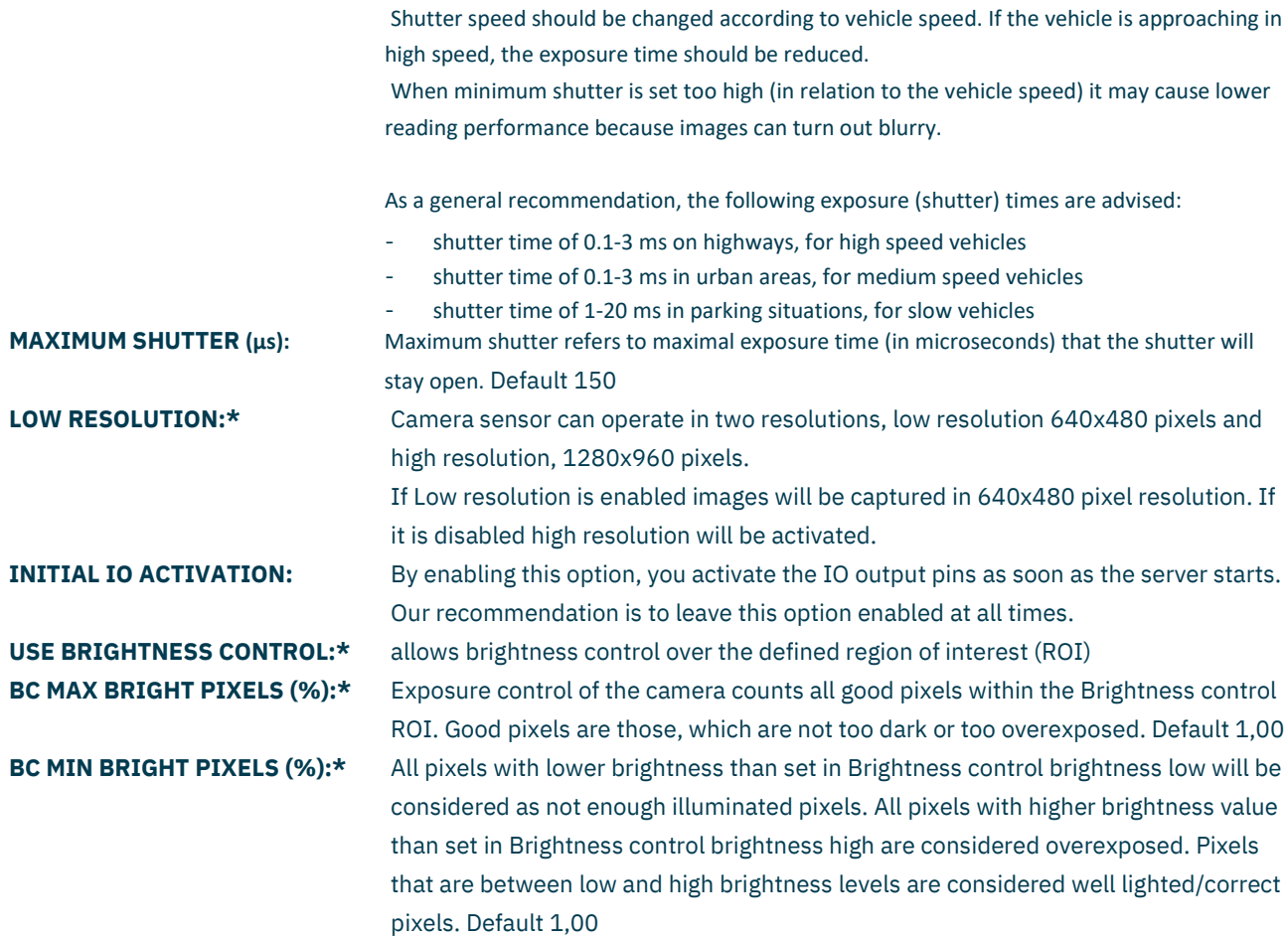

**Note: items marked with a \* are advanced features, and not available in the "user" role.**

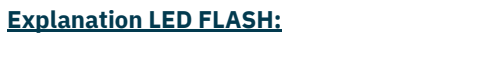

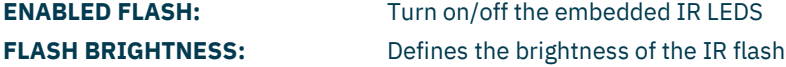

#### **Explanation DISPLAY INFORMATION:**

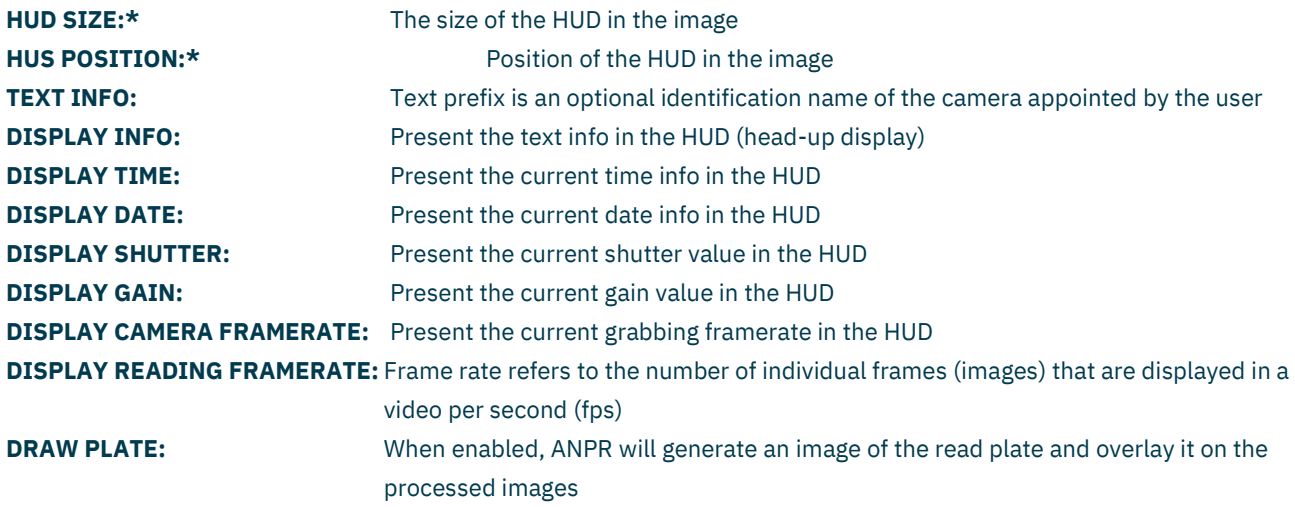

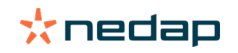

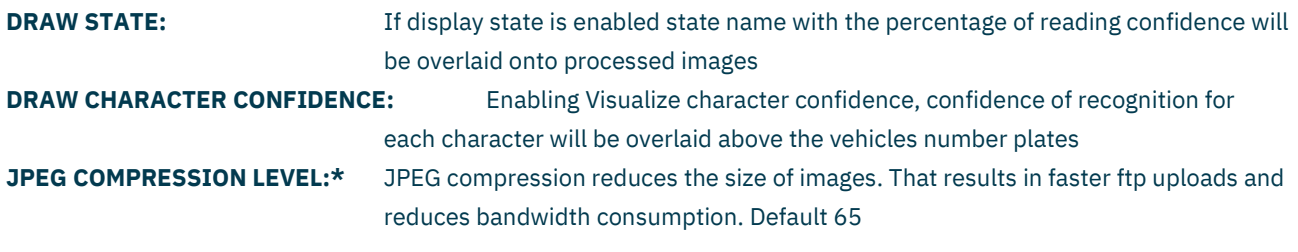

### <span id="page-21-0"></span>**7.2 ANPR**

These parameters represent the operating software of the camera which takes care of reading and processing requests from the received images

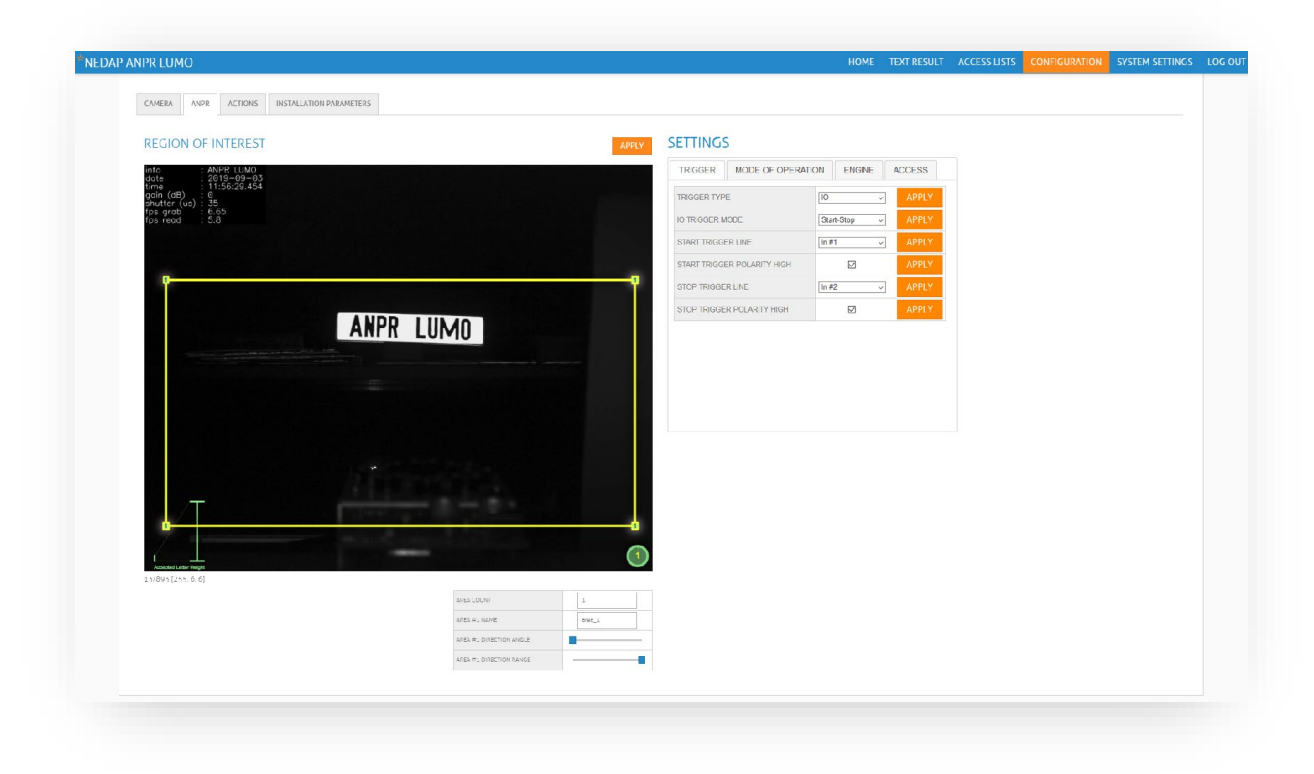

On the ANPR settings tab parameters for the following features can be altered

- **TRIGGER**
- MODE OF OPERATION
- **FNGINE**
- **ACCESS**

The ANPR Region of Interest (ROI) is the area enclosed in the yellow rectangle shown on the live stream. The ANPR ROI defines the image region used by the camera to process the images. The ANPR engine will only search for plates within the ROI borders.

An ROI polygon can have an arbitrary number of contour points, but it must contain at least 3 points. The shape of the ROI polygon can be modified using the following actions:

- **Reshape** the ROI by selecting one of the polygon points and dragging it to the desired location.
- **Add** more points by double clicking on an existing point, this will create a new point. You can then drag the point

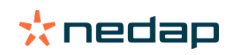

- to a new
- image location. • **Remove** a polygon point by right clicking on it.

Additionally, more than one region of interest can be defined by writing the number of desired regions in the Area Count field ANPR settings window.

The Area name, direction and range parameters define which motion direction of a detected license plate is accepted within the polygon area. A sector of allowed motion has a center direction in degrees and a sector with or range in degrees around the center direction.

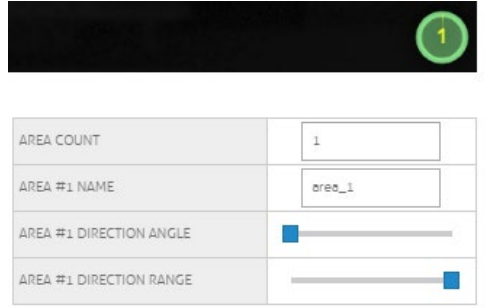

In the example below a direction from top to bottom of the image with a range of 90 degrees is defined. This means that only license plates which move from top to bottom +-45 degrees are being accepted.

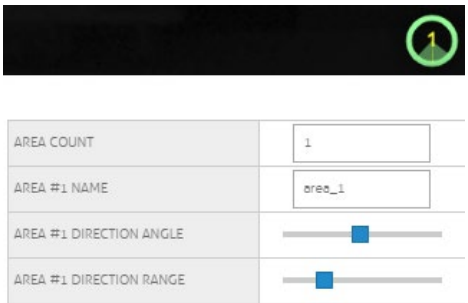

#### **Note:**

It is only possible to compute a motion direction if at least two detections of a license plate have been made. In the case that the minimum number of detections is set to 1, the situation may occur that only one instance of a license plate has been detected as valid. In this situation the license plate is accepted regardless of the direction and range specification of the ROI.

If the direction evaluation of a license plate is mandatory in your application, the minimum number of detections has to be set to, at least, 2.

#### **Explanation TRIGGER Items:**

#### **TRIGGER MODE:**

Different trigger modes are described in the following pages: The **Setup** section lists the parameters which are related to the mode and are used for its configuration The **Start** section describes the signals which will start a session The **Stop** section describes the condition which will end a session

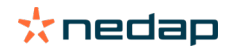

After choosing the mode from the drop-down menu, press the *Apply* button to activate the trigger mode and set the parameters as needed.

Overview of trigger modes:

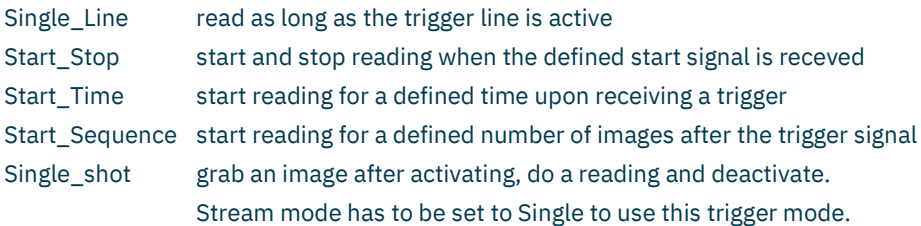

#### **Digital I/O Line trigger type:**

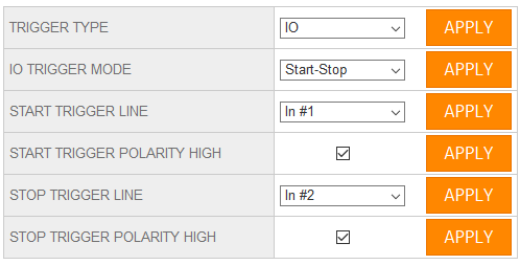

**Setup:** Define Start trigger line, Start trigger polarity. In addition, define Stop trigger line and Stop trigger polarity. If Start trigger polarity high is enabled, the session will start when the input signal is transitioning from low to high. If Start trigger polarity high is disabled, the session will start when the input signal is transitioning from high to low.

**Start:** The session will start when the signal from Start trigger line is received.

**Stop:** The session stops when the signal from Stop trigger line is received. In case a new trigger signal is received while the old session is still open, the camera closes the old session and opens a new session immediately.

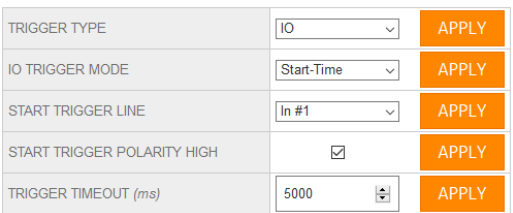

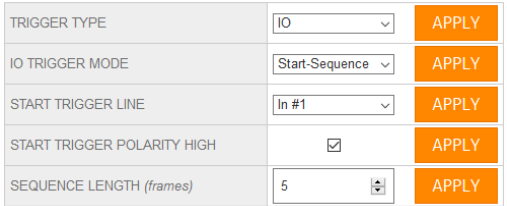

**Setup:** Define Start trigger line, Start trigger polarity. and Trigger timeout (ms). If Start trigger polarity high is enabled, the session will start when the input signal is transitioning from low to high. If Start trigger polarity high is disabled, the session will start when the input signal is transitioning from high to low. **Start:** The session will start when the signal is received. **Stop:** The session lasts for a defined time period as set in Trigger timeout. After the time passes the session is closed. In case a new trigger signal is received while the old session is still open, the old session will be extended to a new timeout period.

**NOTE:** in this case, the camera does NOT generate NoRead events for the interrupted session.

**Setup:** Define Start trigger line, Start trigger polarity. and Sequence length in frames*. If Start trigger polarity high is enabled, the session will start when the input signal is transitioning from low to high. If Start trigger polarity high is disabled, the session will start when the input signal is transitioning from high to low.* **Start:** The session will start when the signal from Start trigger line is received.

**Stop:** The session lasts for the defined sequence length.

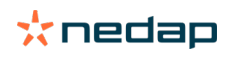

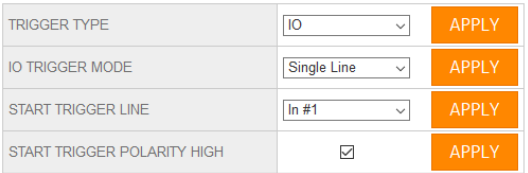

**Setup:** Define Start trigger line, Start trigger polarity. If Start trigger polarity high is enabled, the session will start when the input signal is transitioning from low to high. If Start trigger polarity high is disabled, the session will start when the input signal is transitioning from high to low.

**Start:** The session will start when the signal from Start trigger line is received.

**Stop:** The session is ended when the signal on the input line changes its state again.

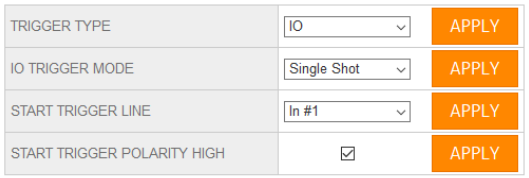

**Setup:** Define Start trigger line, Start trigger polarity. If Start trigger polarity high is enabled, the session will start when the input signal is transitioning from low to high. If Start trigger polarity high is disabled, the session will start when the input signal is transitioning from high to low.

**Start:** The session will start simultaneously with the activation of the camera.

**Stop:** The session ends after grabbing one shot.

#### **TCP trigger type:**

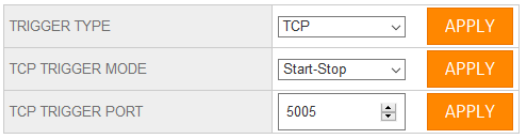

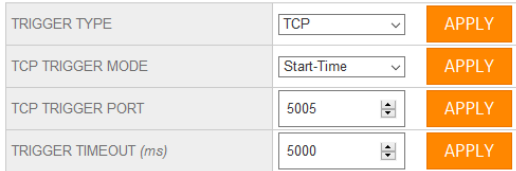

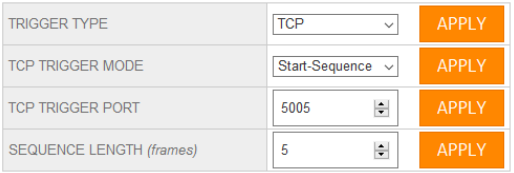

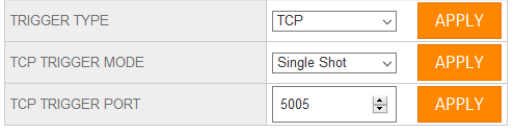

#### **Setup:** TCP Trigger Port.

*TCP Trigger Port* - set a port used for the TCP Trigger. **Start:** when a messages with value 1 (0x01) Byte is received. **Stop:** when a messages with value 0 (0x00) Byte is received.

**Setup:** TCP Trigger Port, Trigger Timeout (ms) TCP Trigger Port - set a port used for the TCP Trigger. *Trigger timeout (ms)* - maximal waiting time in milliseconds for an ALPR reading after a trigger signal.

**Start:** when a messages with value 1 (0x01) Byte is received. **Stop:** when the time defined in *Trigger timeout (ms) ends.*

**Setup:** TCP Trigger Port, Sequence Length (frames) *TCP Trigger Port* - set a port used for the TCP Trigger. *Sequence Length (frames)* - the number of frames that will be read after a trigger signal is received.

**Start:** when a messages with value 1 (0x01) Byte is received. **Stop:** when the number of frames defined in *Seqence Length (frames)* have been read.

#### **Setup:** TCP Trigger Port

*TCP Trigger Port* - set a port used for the TCP Trigger.

**Start:** The session will start simultaneously with the activation of the camera.

**Stop:** The session ends after grabbing one shot.

### \*nedap

#### **HTTP trigger type:**

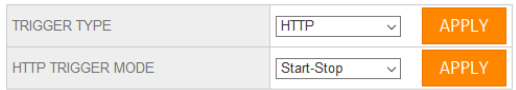

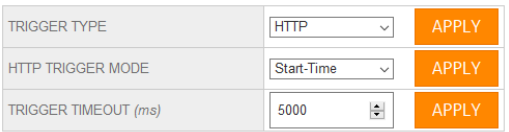

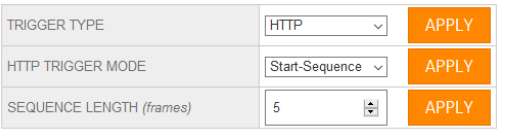

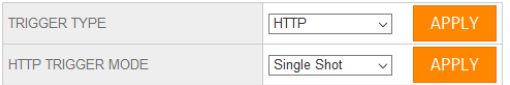

**Setup:** no need for setups **Start:** when an HTTP GET Request gets to the endpoint: *[http://camera\\_ip/trigger/start](http://camera_ip/trigger/start)* **Stop:** when an HTTP GET Request gets to the endpoint: *[http://camera\\_ip/trigger/stop](http://camera_ip/trigger/stop)*

**Setup:** Trigger Timeout (ms) *Trigger timeout (ms)* - maximal waiting time in milliseconds for an ALPR reading after a trigger signal. **Start:** when an HTTP GET Request gets to the endpoint: [http://camera\\_ip/trigger/start](http://camera_ip/trigger/start) **Stop:** when the time defined in *Trigger timeout (ms) ends.*

**Setup:** Sequence Length (frames) *Sequence Length (frames)* - the number of frames that will be read after a trigger signal is received. **Start:** when an HTTP GET Request gets to the endpoint: [http://camera\\_ip/trigger/start](http://camera_ip/trigger/start) **Stop:** when the number of frames defined in Seqence Length (frames) have been read.

**Setup:** no need for setups **Start:** The session will start simultaneously with the activation of the camera. **Stop:** The session ends after grabbing one shot.

**START TRIGGER LINE:** Define a starting trigger trough input (1 or 2)

**START TRIGGER POLARITY HIGH:** Defines the state of the input (normally open or closed) **STOP TRIGGER LINE:** Define a stop trigger trough input (1 or 2) **STOP TRIGGER POLARITY HIGH:** Defines the state of the input (normally open or closed) **TRIGGER TIMEOUT (ms):** Trigger Timeout measures the delay period (in milliseconds) between the Start and Stop triggers. If a new start trigger signal occurs before the Trigger timeout passes, the time period will be reset. If set to 0 there is no delay **SEQUENCE LENGTH (frames)** The amount of frames when using the trigger mode START\_SEQUENCE **NOREAD EVENT INTERVAL (frames)** This parameter specifies the interval of images without any plate readings before a NoRead event is triggered. This parameter is only used in freerun mode.

\*The option will be presented depending on the selected mode

#### \***Notes Mode**

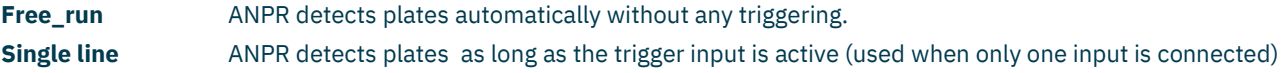

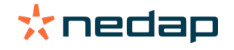

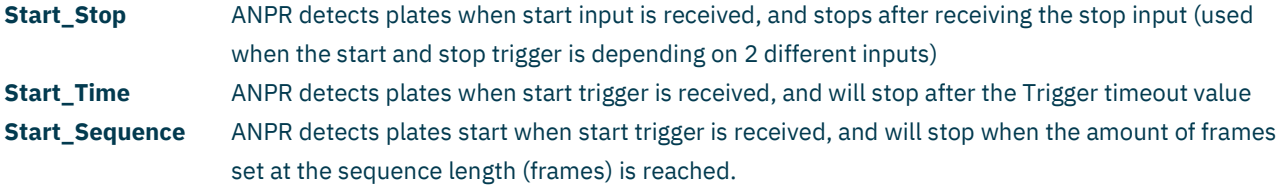

#### **Explanation MODE OF OPERATION Items:**

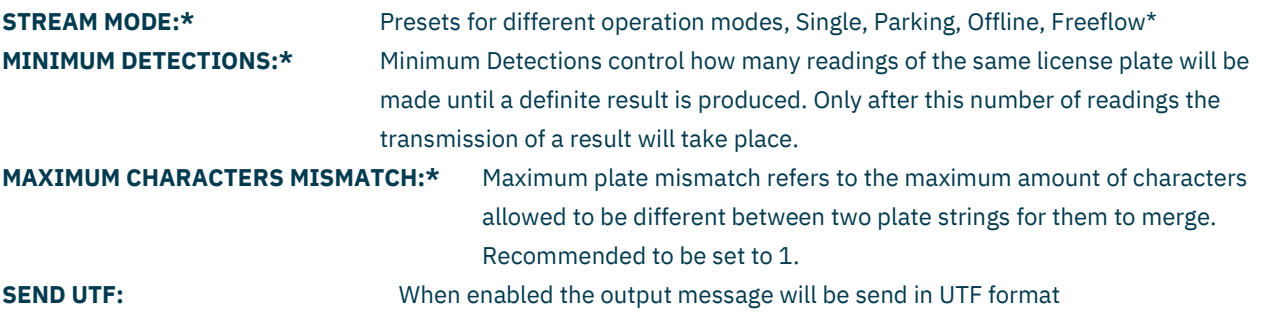

#### **Notes STREAM MODE**

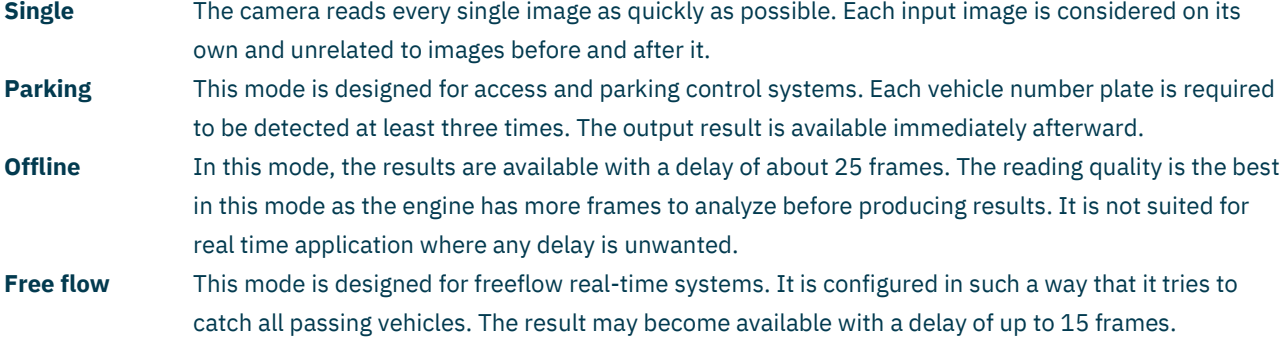

#### **Explanation ENGINE Items:**

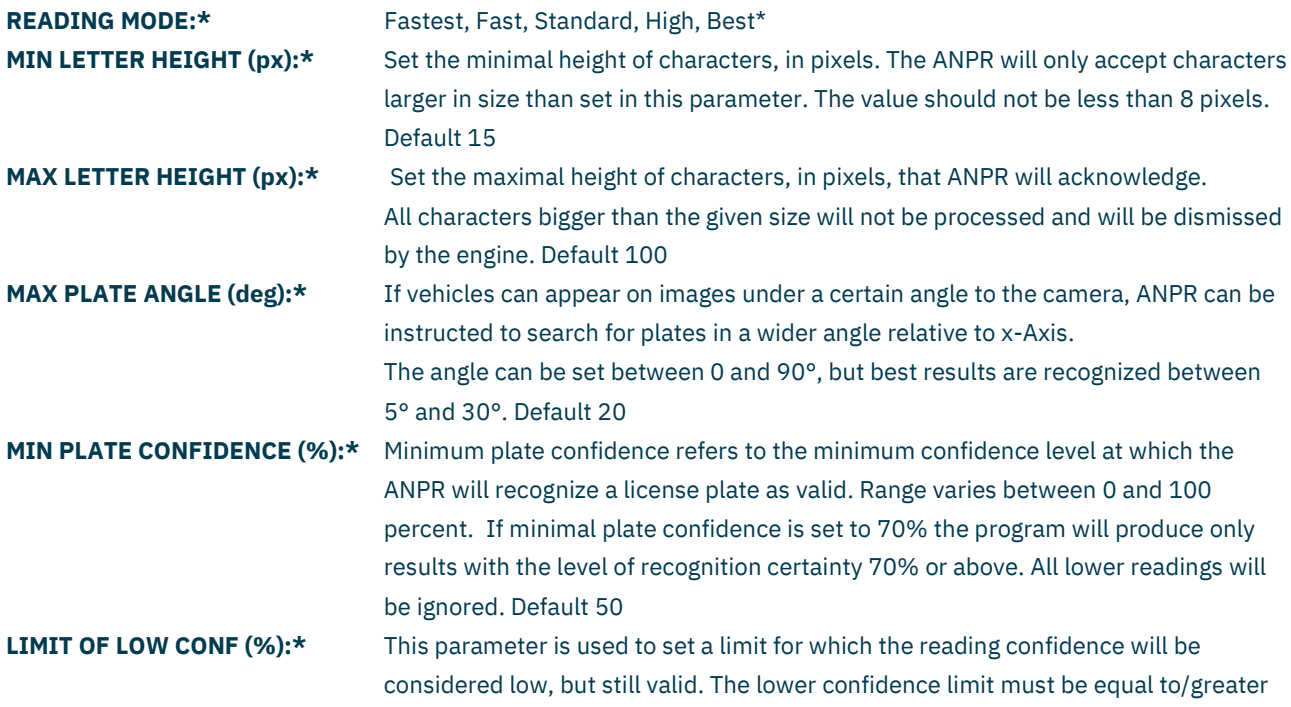

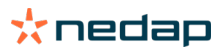

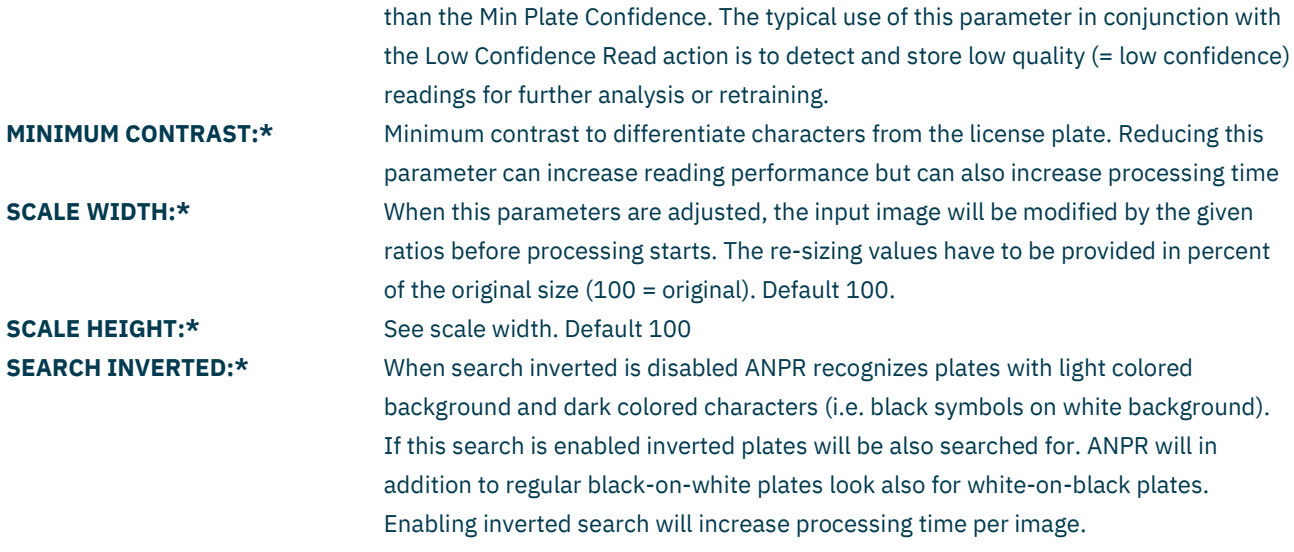

#### \***Note Mode**

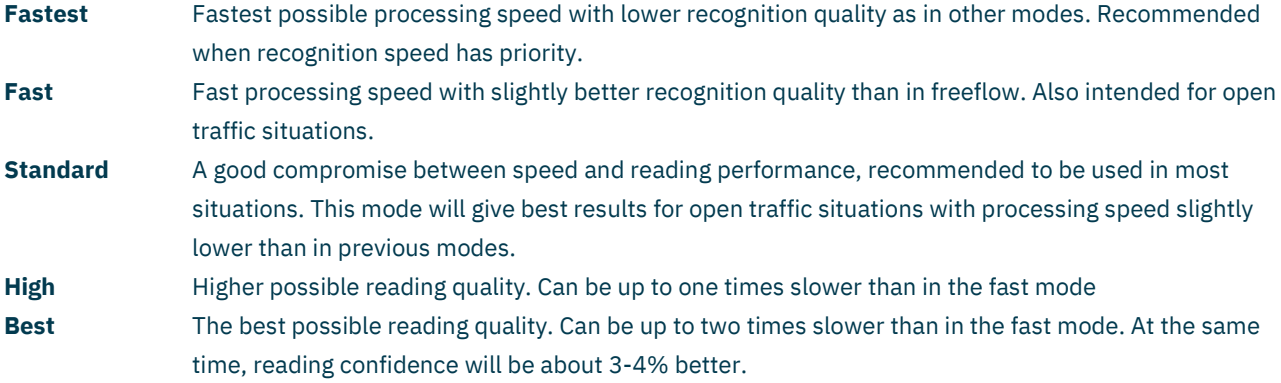

Note: items marked with a \* are advanced features, and not available in the user role.

#### **Explanation ACCESS Items:**

**WHITESPACE MATCHING:\*** This parameter defines whether whitespaces (' ') should be considered during list matching.

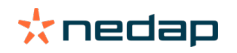

## <span id="page-28-0"></span>**7.3 ACTIONS**

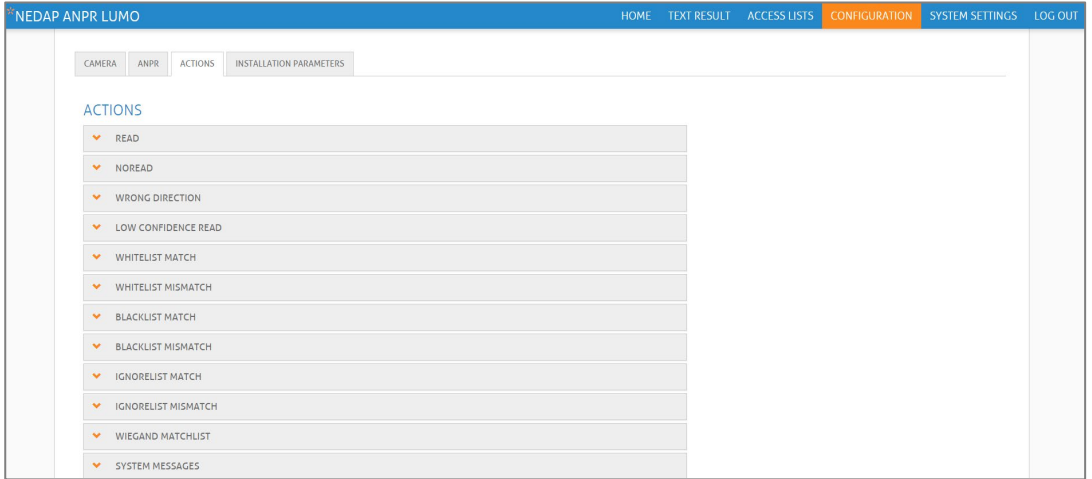

In the actions menu, you can define what actions the camera should perform on certain events. There are three types of events based on the OCR system:

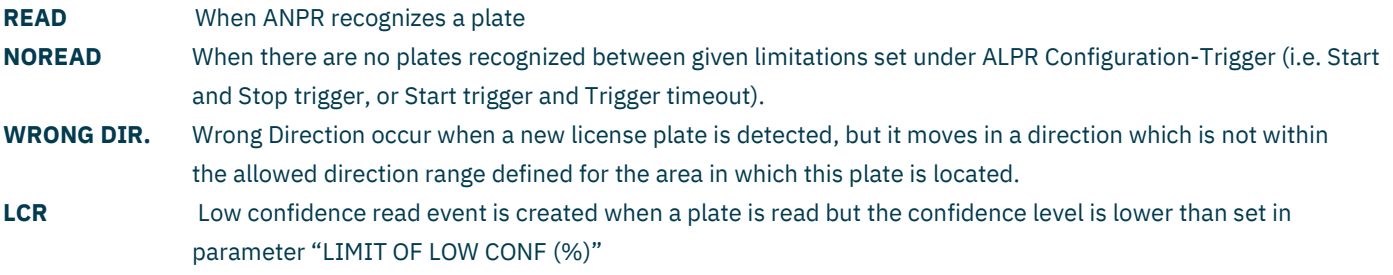

For every "access list" you can define what actions the camera should perform when a plate is either matched or mismatched on the concerned list.

The following actions can be added to any of the events, you can also make combination of actions. Ftp Upload, Ftp Database, Store, Digital out, Serial, TCP, HTTP, WIEGAND26, WIEGAND64

For all actions you can define for which Area of interest the action should be performed. E.g. ALL AREAS or just one selected AREA

#### <span id="page-28-1"></span>**7.3.1 DIGITAL OUT**

This action will produce digital output for a specific time period

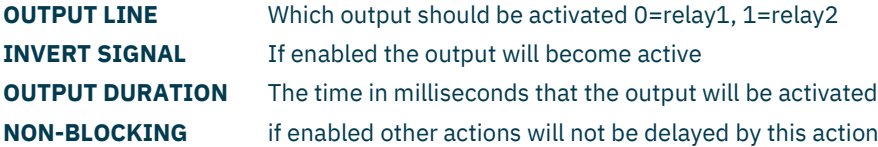

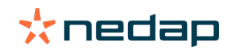

#### <span id="page-29-0"></span>**7.3.2 FTP UPLOAD**

FTP upload can save image files of detected plates to a remote FTP server. Set to "ON" for the action to be executed (as shown on the image).

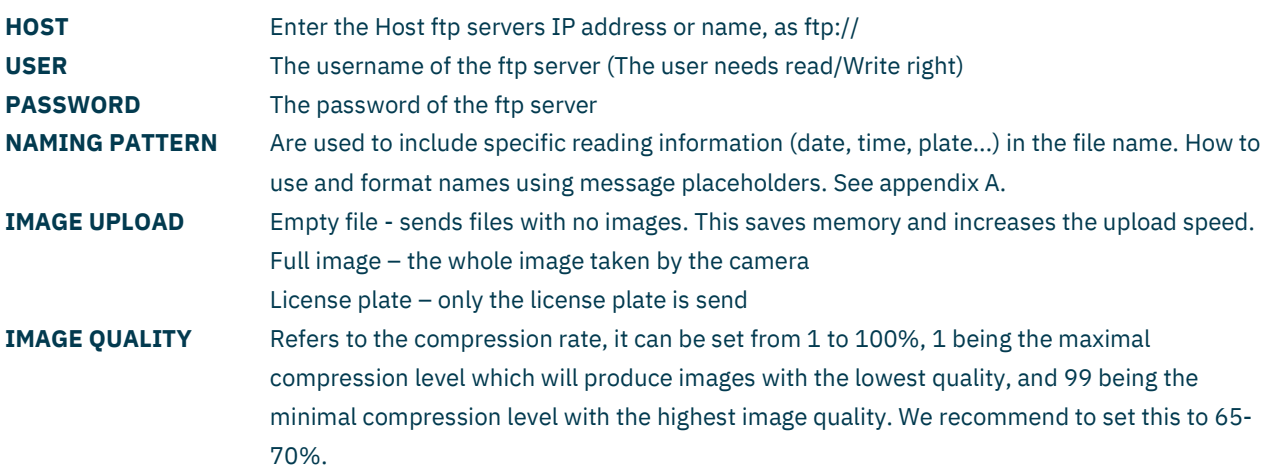

#### <span id="page-29-1"></span>**7.3.3 FTP DATABASE**

FTP database will create and automatically update a text file on the FTP server, containing information about vehicle number plates recorded by the ANPR.

Set to "ON" for the action to be executed (as shown on the image).

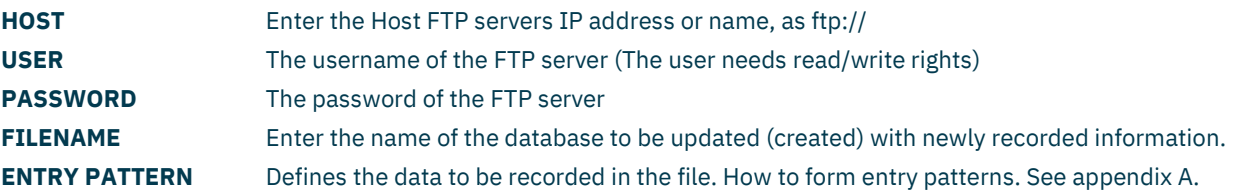

#### <span id="page-29-2"></span>**7.3.4 STORE**

Store will save an image on the local storage. We would only recommend to use this option to collect images for testing purposes.

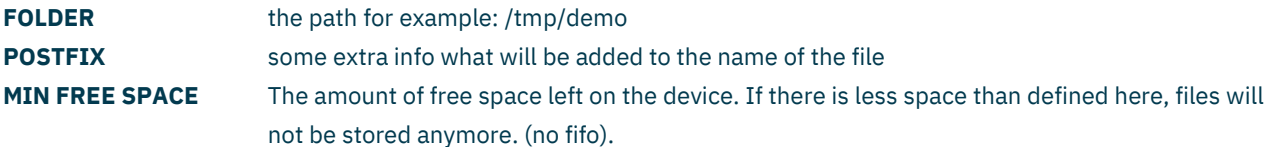

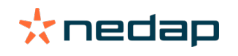

#### <span id="page-30-0"></span>**7.3.5 HTTP ACTION**

With the HTTP action you can send an HTTP message with a specific Request type like Post, Put etc.

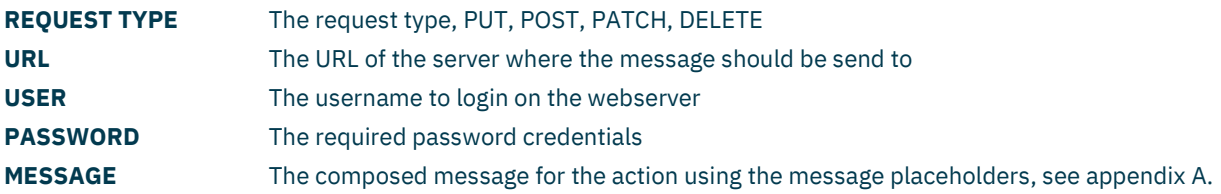

#### <span id="page-30-1"></span>**7.3.6 TCP ACTION**

With this action you can send a message through the IP interface to a destination IP and port.

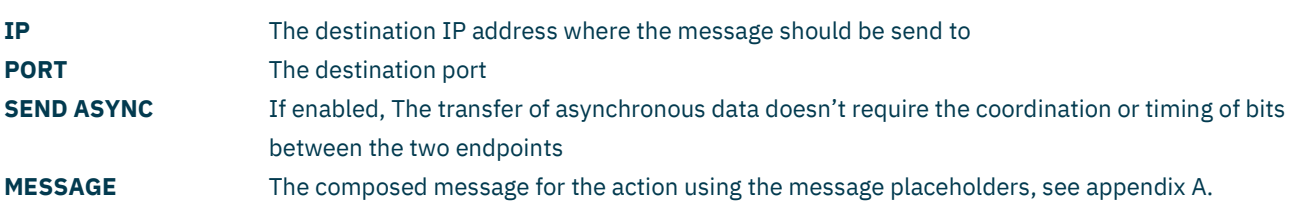

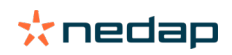

#### <span id="page-31-0"></span>**7.3.7 SERIAL**

With this action you can send a message through the RS485 port

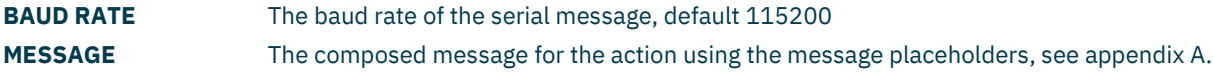

#### <span id="page-31-1"></span>**7.3.8 SERIAL OSDP**

With this action you can send an OSDP message through the RS485 port. OSDP communication mode must be enabled in SYSTEM SETTINGS - SERIAL SETUP. See page [37.](#page-36-2)

**MESSAGE** The composed message for the action using the message placeholders, see appendi[x A.](#page-37-0)

The ANPR LUMO will send the message data in raw bit array format (OSDP\_RAW). The data report will be sent in response to a poll command (OSDP\_POLL).

#### <span id="page-31-2"></span>**7.3.9 WIEGAND 26**

The license plate will be converted using the Wiegand 26 bit SHA-1 security hashing algorithm.

Wiegand 26-bit SHA-1 conversion procedure:

- 1) Receive license plate message hk 55 evb
- 2) Turn into upper case HK 55 EVB
- 3) Remove spaces HK55EVB
- 4) Calculate SHA-1 digest A44F633C 8A6D1581 50CCEB3E F83D9DE0 BA80CF15
- 5) Truncate. Keep least significant 24-bits A80CF15
- 6) Add parity bits according to Wiegand 26-bit format

#### <span id="page-31-3"></span>**7.3.10 WIEGAND 64**

The license plate will be converted to a Wiegand 64-bit format.

In this mode, every received license plate message is converted to a Wiegand 64-bit The first four bits are always 0110.

Next 10 groups of 6 bits. Each 6-bit group contains a license plate character. See character conversion table below.

If the license plate string contains less than 10 characters, the first groups are « empty » (= 000000).

If a character is not found in the conversion table, then the conversion uses « other » (=111111)

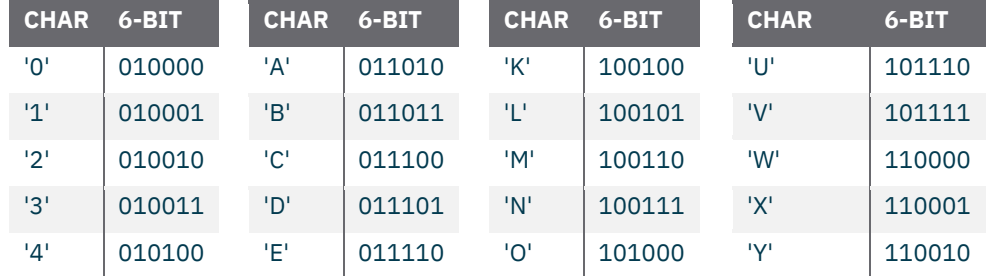

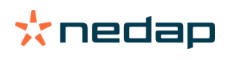

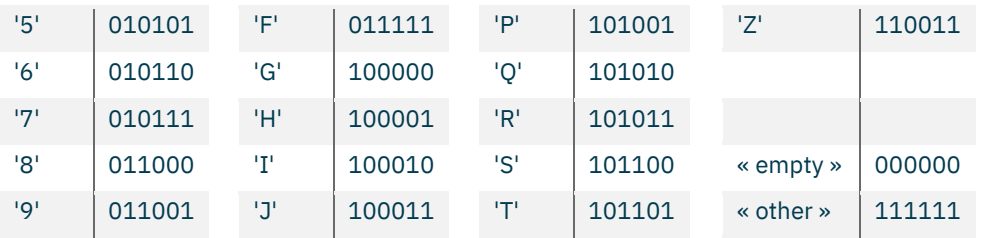

#### **Examples:**

License plate 'HK55EVB':

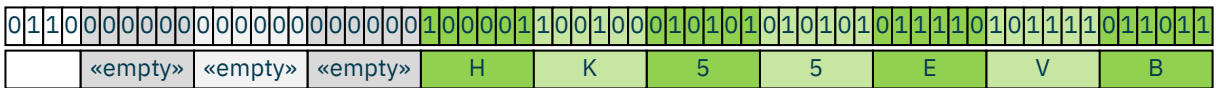

License plate 'VR46#T':

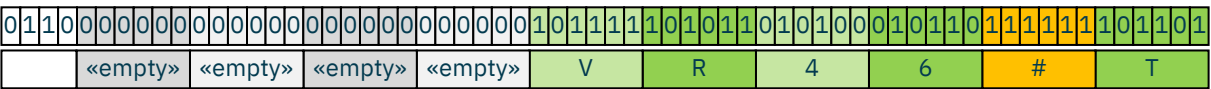

#### <span id="page-32-0"></span>**7.3.11 WIEGAND MATCHLIST**

In the WIEGAND MATCHLIST ACTION you can define the Wiegand output. These settings are used to send the Wiegand ID defined in the WIEGAND MATCHLIST ACCESS LIST.

The following items can be configured:

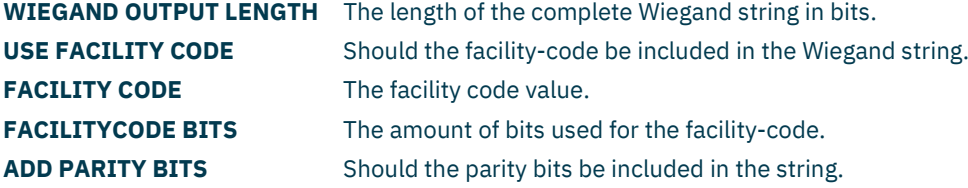

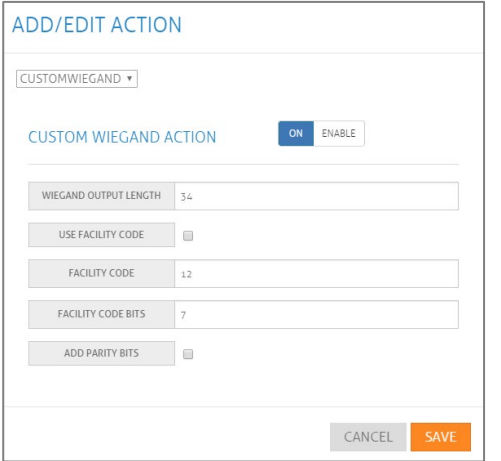

In the example above the Wiegand length is set top 34 bits, the facility code is not send, and there are no parity bits added.

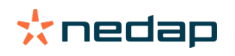

### <span id="page-33-0"></span>**7.4 Installation parameters**

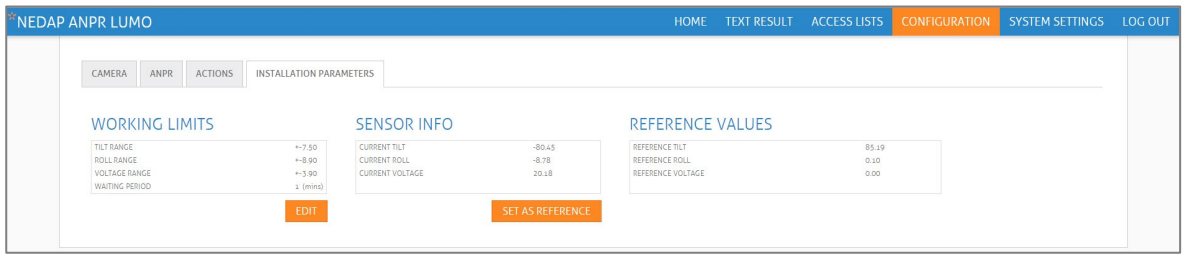

The camera has tilt, roll and voltage sensor. These sensors can be used to trigger an alarm.

First you set up the working limits, these are the limitations in which the camera may work.

By pressing the "SET AS REFERENCE" button, you tell the camera that the current values are the values that are good. As soon as a values exceeds the limits, an alarm is raised. This can be used as an action (SYSTEM MESSAGES)

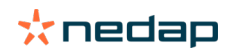

# <span id="page-34-0"></span>**8 SYSTEM SETTINGS**

In the SYSTEM SETTINGS menu you can change all system related settings like Network, Users, Classifiers and do system related actions like making backups.

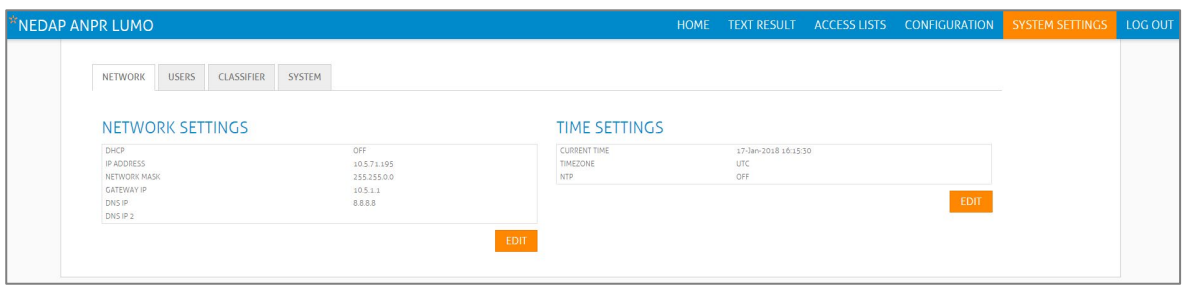

### <span id="page-34-1"></span>**8.1 NETWORK**

The NETWORK menu has two settings screens, one for the Network interface and one for the time synchronization

#### <span id="page-34-2"></span>**8.1.1 NETWORK SETTINGS**

In the NETWORK SETTINGS screen you can change the network interface of the camera, you can either choose to use DHCP or setup the network settings manually.

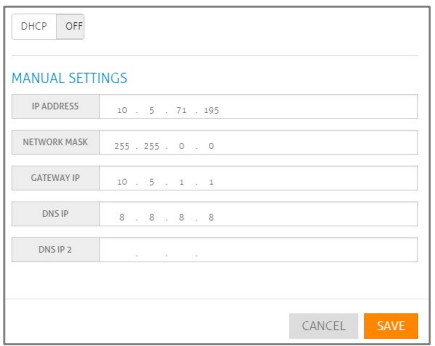

#### <span id="page-34-3"></span>**8.1.2 TIME SETTINGS**

You can setup the camera to either use a NTP server for automatic time synchronization, or you can change the time manually.

STANDARD

CANCEL SAVE

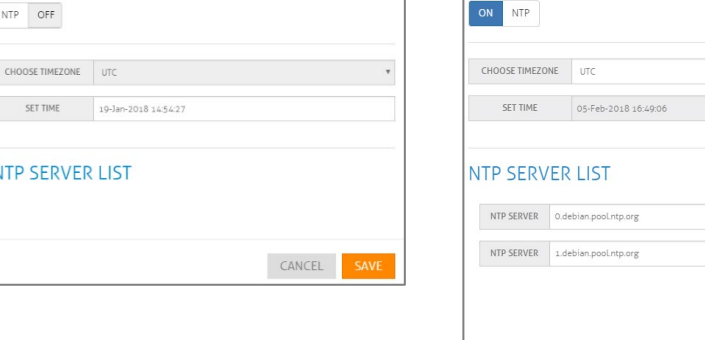

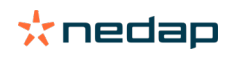

 $\overline{b}$ 

### <span id="page-35-0"></span>**8.2 USERS**

Through the USERS menu you can add/modify/remove users who have access to the web interface of the camera.

With the orange "NEW USER" button, you can create new users wo will have access to the camera. By clicking on the gray box around a username, you can modify or remove the user.

The camera has four different user-roles, these roles cannot be modified.

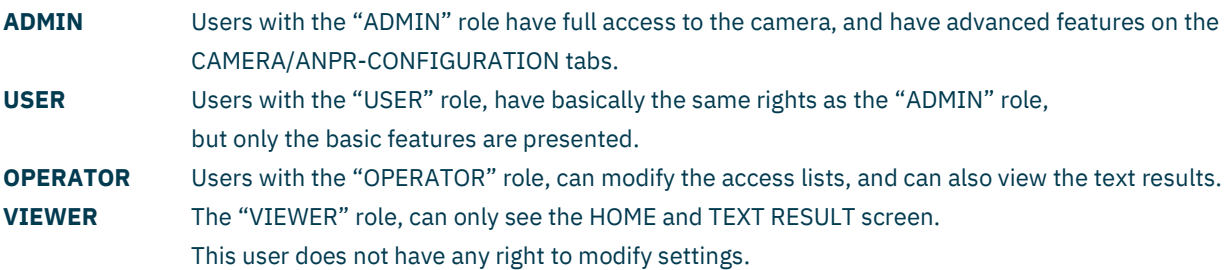

### <span id="page-35-1"></span>**8.3 CLASSIFIER**

Through this menu Classifiers can be selected or new classifiers can be loaded.

Classifiers are files which contain state/country specific information. This information can for example be the size an font of letters and numbers, the number of rows the plate is made of, the alphabet used etc.

They will improve accuracy of plate recognition according to the country/state parameter as they support ANPR with features that make recognition easier and more reliable.

### <span id="page-35-2"></span>**8.4 SYSTEM**

Through this menu all system related items can be activated

#### <span id="page-35-3"></span>**8.4.1 SYSTEM MANAGEMENT**

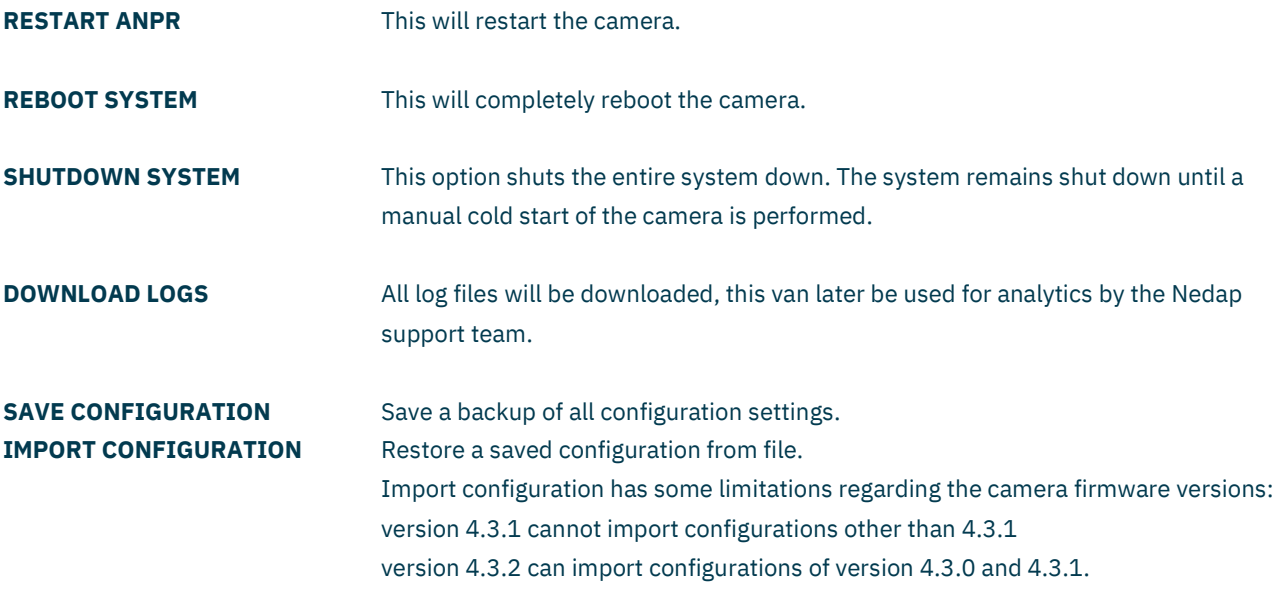

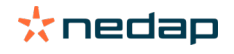

<span id="page-36-2"></span>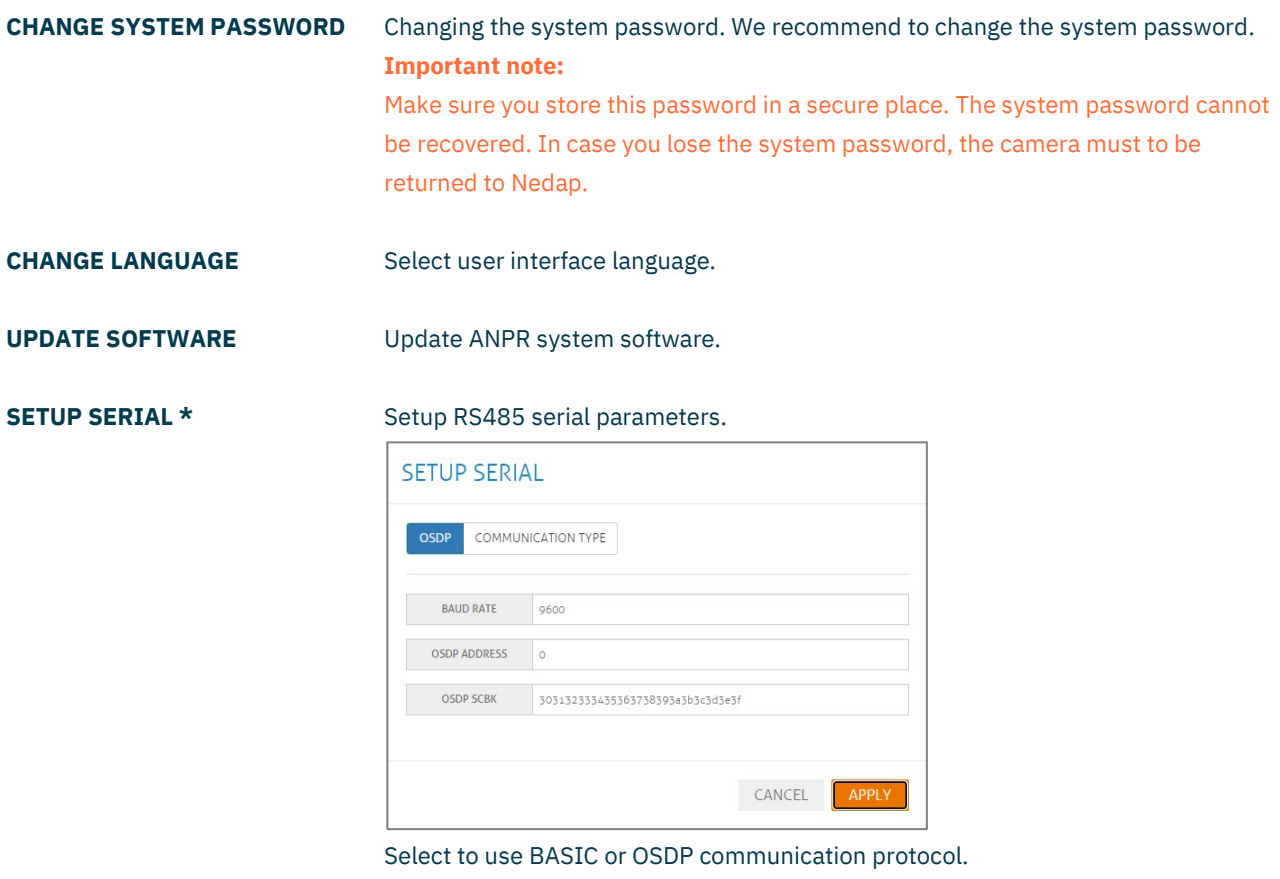

Select the baud rate.

When using OSDP communication, you may also select the OSDP device address and the OSDP secure channel base key (OSDP-SCBK). The OSDP key must be exactly 16 bytes, e.g. 303132333435363738393a3b3c3d3e3f.

\* requires at least ANPR LUMO hardware revision A.05 and software v4.5.1.

**FACTORY RESET** This option is used to reset the camera configuration back to factory settings. **All custom configuration data will be lost!**

#### <span id="page-36-0"></span>**8.4.2 LIBRARY VERSION**

In this menu you can see the current versions of all software parts of the camera, this information can be used for support reasons.

#### <span id="page-36-1"></span>**8.4.3 DIGITAL IO**

In the menu you can see the current status of all inputs and outputs. With the buttons "ACTIVATE" you can activate the Relay outputs. With these buttons it will be possible to test the outputs.

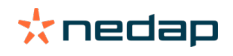

# <span id="page-37-0"></span>**A Message placeholders**

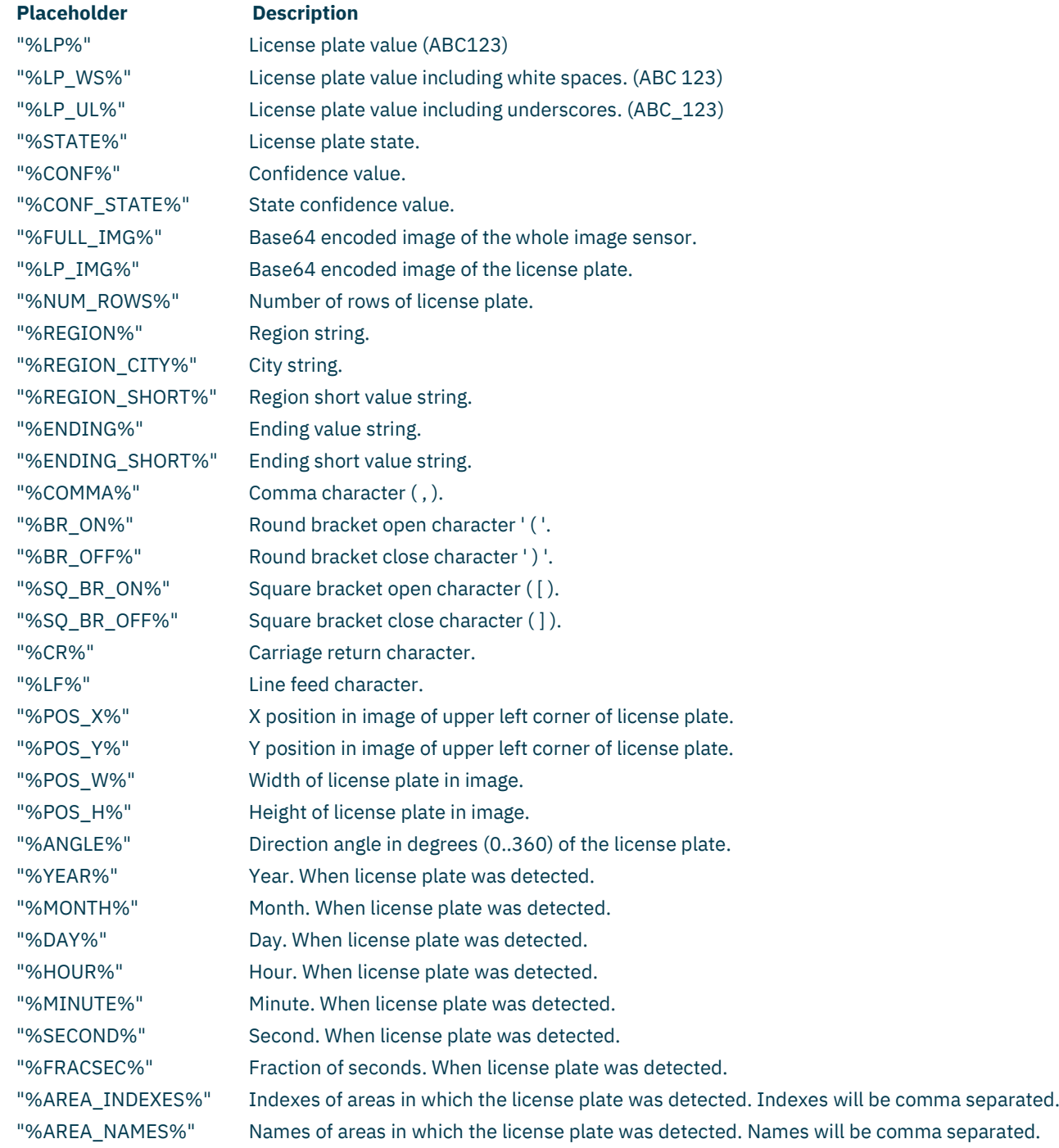

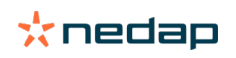

# <span id="page-38-0"></span>**B Disposal of equipment**

The products will be disposed of by the end-user and discharge Nedap for any liability or responsibility thereof.

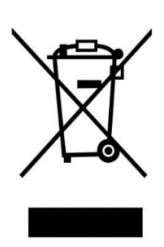

The WEEE symbol in Europe indicates that the relevant electrical product or battery should not be disposed of as general household waste in Europe. To ensure the correct waste treatment of the product and battery, please dispose them in accordance to any applicable local laws of requirement for disposal of electrical equipment or batteries. In so doing, you will help to conserve natural resources and improve standards of environmental protection in treatment and disposal of electrical waste (Waste Electrical and Electronic Equipment Directive WEEE 2012/19/EU).

# <span id="page-38-1"></span>**C CE declaration**

Hereby, Nedap N.V. declares that the subject equipment is in compliance with directives 2014/30/EU (Electromagnetic compatibility directive) and 2011/65/EU (RoHS). The full text of the EU declaration of conformity is available at the following internet address: [https://portal.nedapidentification.com.](https://portal.nedapidentification.com/)

# <span id="page-38-2"></span>**D Document revision**

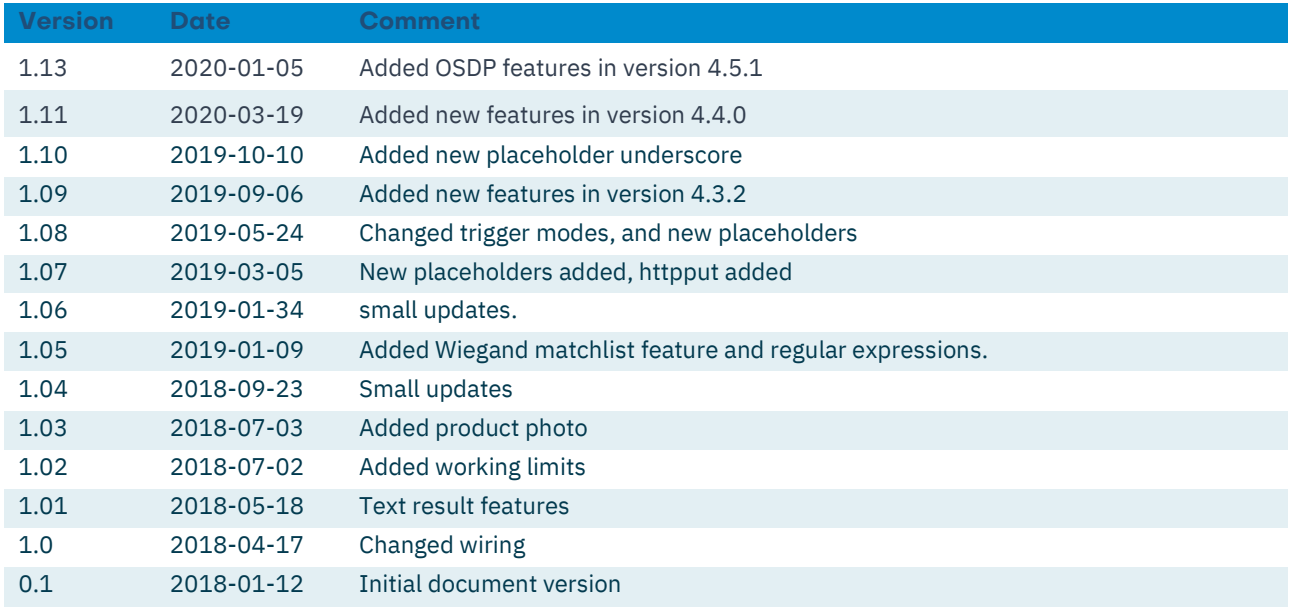

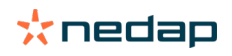